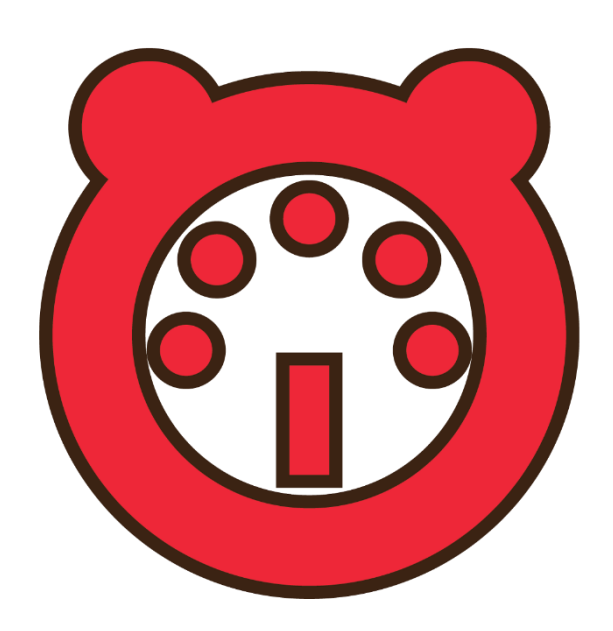

# Manual del Usuario

# OsiMIDI Consoles Remote 1.0.3

### Contenidos

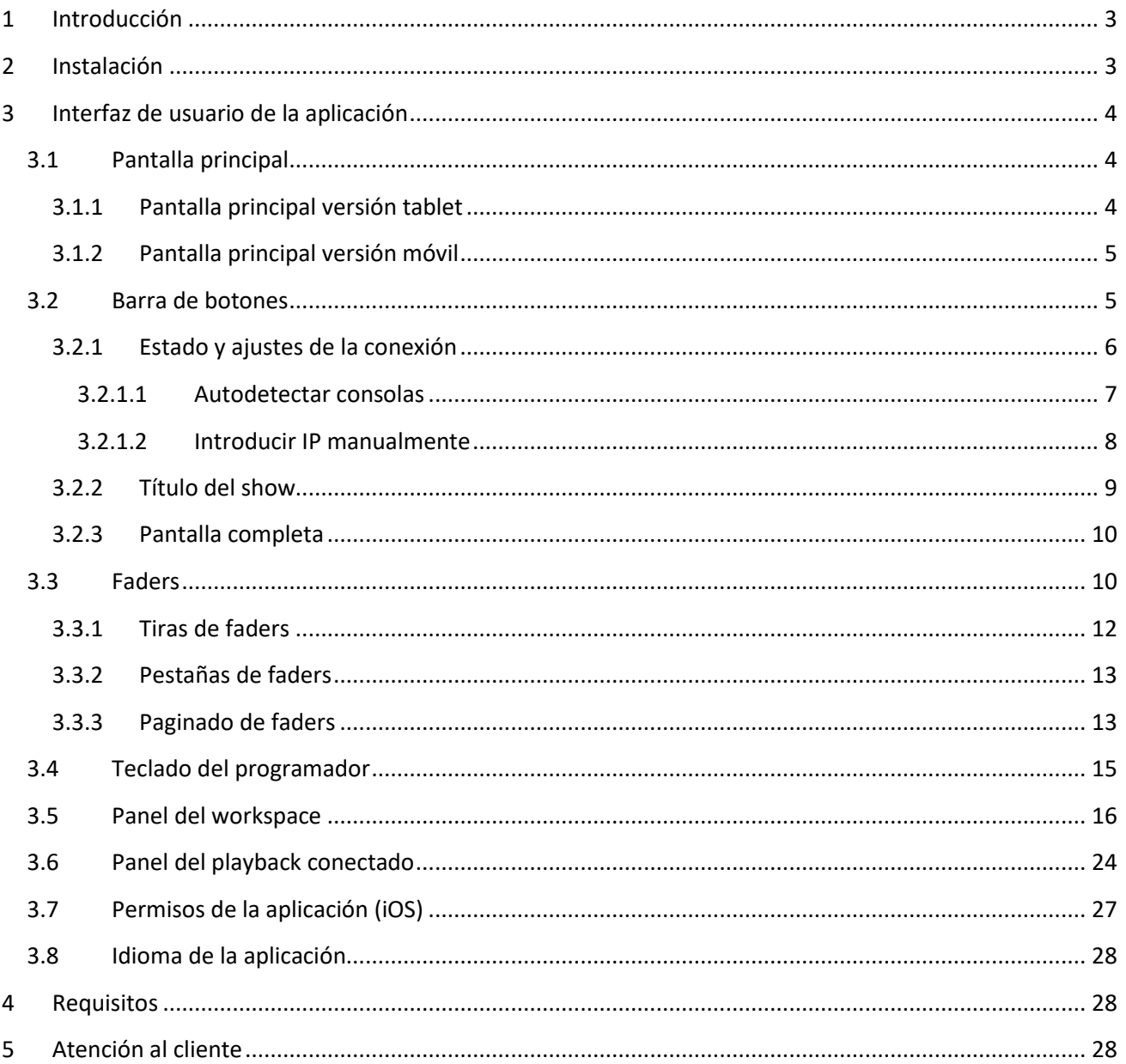

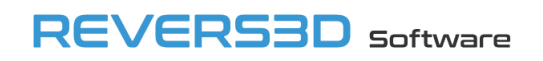

#### <span id="page-2-0"></span>**1 Introducción**

**OsiMIDI Consoles Remote** es una app para iOS y Android que permite controlar las consolas de iluminación de Avolites y el interfaz USB T2 a través de la red, desde un dispositivo móvil o tablet.

La comunicación entre la app y las consolas se realiza utilizando el Web API (versiones 12.x a 17.x) que Avolites pone a disposición de los programadores para el desarrollo de aplicaciones.

#### **Funciones principales**

**OsiMIDI Consoles Remote** permite controlar las siguientes funciones de las consolas de Avolites:

- Faders. Permite controlar tanto los faders principales, como los faders virtuales y playbacks estáticos. Se visualiza el título de cada uno de los faders.
- Botones de los faders, swop, flash, stop y go.
- Paginado de faders. Permite subir o bajar la página de los faders, o saltar a una página concreta.
- Botones de las ventanas del workspace: Grupos, Posiciones, Colores, Beams, Playbacks y Macros. Las imágenes y textos de los botones se descargan automáticamente, y se visualiza el estado de las selecciones en todo momento. En caso de existir botones en más de una página, se muestran pestañas para permitir cambiar de página.
- Ejecución de macros. Web API sólo permite la ejecución de ciertas macros, en concreto aquellas que no incluyan la pulsación de botones sobre el interfaz de usuario.
- Control de playback conectado. Permite conectar a un playback y controlarlo, así como visualizar el listado de cues y el cue actualmente en ejecución.
- Teclado del programador.
- Refresco automático del show. En caso de modificarse el show en la consola, o de cargarse un nuevo show, la aplicación visualiza los cambios de forma automática.

#### **Nota**

OsiMIDI no suministra ningún tipo de consola o interfaz USB T2. Debes adquirir el hardware a un distribuidor oficial de Avolites.

#### <span id="page-2-1"></span>**2 Instalación**

La aplicación **OsiMIDI Consoles Remote** está disponible para dispositivos iOS y Android en sus respectivas tiendas:

Google Play:

[https://play.google.com/store/apps/details?id=com.revers3d.osimidi\\_t2\\_and\\_consoles\\_remote](https://play.google.com/store/apps/details?id=com.revers3d.osimidi_t2_and_consoles_remote)

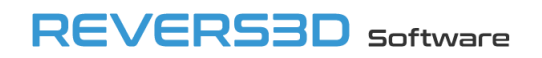

**Except Property** 

Apple Store:

<https://apps.apple.com/us/app/osimidi-consoles-remote/id6472954439>

#### <span id="page-3-0"></span>**3 Interfaz de usuario de la aplicación**

#### <span id="page-3-1"></span>**3.1 Pantalla principal**

Una vez iniciada la aplicación se muestra la pantalla principal. La interfaz de la aplicación se adapta automáticamente dependiendo de si estamos utilizando la app en un móvil o en un tablet.

<span id="page-3-2"></span>**3.1.1 Pantalla principal versión tablet**

| Grupos                  |                     | Colores                     |                         | Posiciones     | <b>Beams</b>                   |                | Playbacks          |                       | <b>Macros</b>                                 | 53                    | Demo Show      |                     | 非<br>3                                                       | ᇋ                               |
|-------------------------|---------------------|-----------------------------|-------------------------|----------------|--------------------------------|----------------|--------------------|-----------------------|-----------------------------------------------|-----------------------|----------------|---------------------|--------------------------------------------------------------|---------------------------------|
| All Robin<br>600E Spot  |                     | 11<br>Front<br>Spots        | <sup>12</sup> Mid Front | Spot           | <sup>13</sup> Mid Back<br>Spot | 14             | <b>Back Spot</b>   |                       | <sup>2</sup> All Robin 600<br><b>LED Wash</b> | $\hat{\mathcal{N}}$   |                |                     |                                                              |                                 |
| 21<br>Side Wash         |                     | <sup>22</sup> Truss<br>Wash | 23                      | Floor Wash     | $\mathbf{A}$<br>All Odd        | $\overline{3}$ | All BB7            | 31                    | 1/3                                           |                       |                |                     |                                                              |                                 |
| 32<br>2/3               |                     | 33<br>3/3                   | 5 <sup>1</sup>          | All Even       | $\mathbf{1}$<br>ed             |                | Green              | $\overline{8}$        | <b>Blue</b>                                   |                       | Fixture        | Palette             | Macro                                                        | Group                           |
|                         | 19                  | 103 All LED<br>Mapped       | 9                       | S <sub>4</sub> | 10<br><b>Blinder</b>           |                |                    | $101$ Spot<br>23      | Mapped                                        | Barra de scrol        | <b>Back</b>    | Thro                | And                                                          | @                               |
| $102$ All BB4<br>Mapped |                     |                             |                         |                |                                |                |                    |                       |                                               |                       | F              | $\overline{2}$      | 3<br>$\overline{4}$                                          | Enter                           |
|                         | Playbacks           |                             |                         |                | <b>Static Playbacks</b>        |                |                    | <b>Virtual Faders</b> |                                               | -91<br>$\mathbb{Z}^4$ | $\overline{4}$ | 5                   | $6\overline{6}$                                              |                                 |
|                         |                     |                             |                         | Red            |                                |                |                    |                       |                                               |                       | $\overline{7}$ | 8                   | 9                                                            | Clear                           |
| 个                       | <b>Blue</b><br>Look | Red<br>Look                 | <b>Disco</b><br>Look    | Beam<br>Look   | Cue 5                          | Cue 8          | Out Fix<br>Overlap | Cue 6                 | Cue 7                                         | Master<br>Cue List    |                |                     |                                                              |                                 |
|                         | Swop                | Swop                        | Swop                    | Swop           | Swop                           | Swop           | Swop               | Swop                  | Swop                                          | <b>Stop</b>           | Exit           | $\overline{0}$      | 圈                                                            | Locate                          |
|                         | Flash               | Flash                       | Flash                   | Flash          | Flash                          | Flash          | Flash              | Flash                 | Flash                                         | Go                    | $Fix - 1$      | $Fix + 1$           | All                                                          | Highlight                       |
| 1                       |                     |                             |                         |                | $\overline{2}$                 |                |                    |                       |                                               |                       | Prev<br>Step   | Next<br><b>Step</b> | 4 pasos<br>Cue<br>$\overline{1}$                             | <b>Master Cue List</b><br>Pausa |
|                         |                     |                             |                         |                |                                |                |                    |                       |                                               |                       | Cue            | Stop                | $\overline{2}$<br><b>ue</b><br>5<br>$\mathsf{de}$ 3<br>Cue 4 |                                 |
| J                       |                     |                             |                         |                |                                |                |                    |                       |                                               |                       | GO             |                     |                                                              |                                 |

*Ilustración 1. Pantalla principal de la app, versión tablet*

La pantalla principal de la app en versión tablet se divide en 5 zonas principales:

1. Panel de ventanas del workspace. Esta zona permite controlar los botones de las ventanas del workspace. Las pestañas en la parte superior permiten seleccionar la ventana del workspace.

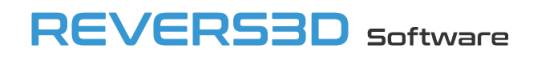

- 2. Panel de faders. Permite controlar los faders, y los botones de swop y flash. En el caso de cue lists o chases las funciones de los botones de los faders cambiarán a stop y go. Sobre los botones se muestra el título del fader.
- 3. Barra de botones, con 3 funciones: Visualización del título del show. Control de pantalla completa. Estado de la conexión con la consola y navegación a pantalla de ajustes de conexión.
- 4. Teclado del programador.
- 5. Panel del playback conectado.

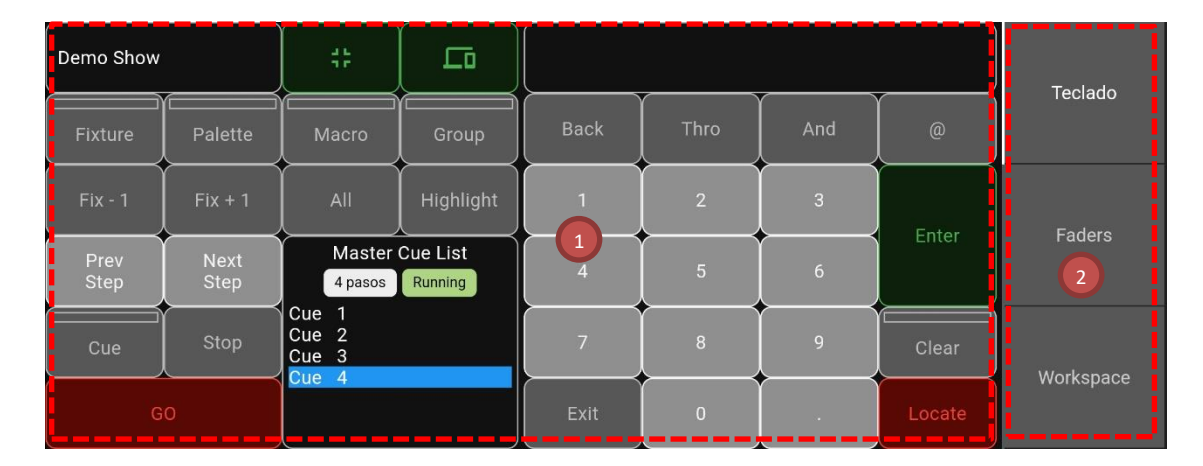

#### <span id="page-4-0"></span>**3.1.2 Pantalla principal versión móvil**

*Ilustración 2. Pantalla principal de la app, versión móvil.*

La pantalla principal de la app en versión móvil se divide en 2 zonas principales:

- 1. Panel de contenido. Muestra los controles correspondientes a la función seleccionada en el menú de selección de pantalla.
- 2. Menú de selección de pantalla. Permiten seleccionar los controles a mostrar en el panel de contenido: teclado, faders, o ventanas del workspace.

#### <span id="page-4-1"></span>**3.2 Barra de botones**

La barra de botones tiene 3 funciones:

- Visualización del título del show.
- Control de pantalla completa.
- Estado de la conexión con la consola y navegación a pantalla de ajustes de conexión.

En la versión tablet, la barra de botones se encuentra en la parte superior derecha de la ventana principal.

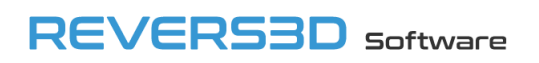

| Grupos                 |                     | Colores               |                      | Posiciones                      | <b>Beams</b>                      |                 | Playbacks                   |                       | <b>Macros</b>                                 | Ēd.                       | Demo Show           |                            | a p<br>n e                                                       | ᇋ                        |
|------------------------|---------------------|-----------------------|----------------------|---------------------------------|-----------------------------------|-----------------|-----------------------------|-----------------------|-----------------------------------------------|---------------------------|---------------------|----------------------------|------------------------------------------------------------------|--------------------------|
| All Robin<br>600E Spot |                     | $11$ Front<br>Spots   |                      | <sup>12</sup> Mid Front<br>Spot | <sup>13</sup> Mid Back<br>Spot    | 14 <sup>°</sup> | <b>Back Spot</b>            |                       | <sup>2</sup> All Robin 600<br><b>LED Wash</b> | $\overline{\phantom{a}}$  |                     |                            |                                                                  |                          |
| 21<br>Side Wash        |                     | $22$ Truss<br>Wash    | 23                   | Floor Wash                      | $\overline{A}$<br>All Odd         | $\overline{3}$  | All BB7                     | 31                    | 1/3                                           |                           |                     |                            |                                                                  |                          |
| 32 <sub>2</sub><br>2/3 |                     | 33<br>3/3             | 5 <sup>1</sup>       | All Even                        | 6 <sup>1</sup><br>Red             | 7               | Green                       | $\overline{8}$        | <b>Blue</b>                                   | Barra                     | Fixture             | Palette                    | Macro                                                            | Group                    |
| 102 All BB4            | 19                  | 103 All LED<br>Mapped | $\overline{9}$       | S <sub>4</sub>                  | 10 <sub>1</sub><br><b>Blinder</b> |                 | 101<br>Spot<br>Mapped<br>23 |                       | de scroll                                     | <b>Back</b>               | Thro                | And                        | @                                                                |                          |
| Mapped                 |                     |                       |                      |                                 |                                   |                 |                             |                       |                                               |                           | $\mathbf{1}$        | $\overline{2}$             | $\overline{3}$                                                   | Enter                    |
|                        |                     |                       |                      |                                 |                                   |                 |                             |                       |                                               | $\checkmark$              | $\overline{4}$      | $\overline{5}$             | $6\overline{6}$                                                  |                          |
|                        | Playbacks           |                       |                      |                                 | <b>Static Playbacks</b>           |                 |                             | <b>Virtual Faders</b> |                                               | 51                        |                     |                            |                                                                  |                          |
|                        | <b>Blue</b><br>Look | Red<br>Look           | <b>Disco</b><br>Look | Red<br><b>Beam</b><br>Look      | Cue 5                             | Cue 8           | Out Fix<br>Overlap          | Cue 6                 | Cue 7                                         | Master<br><b>Cue List</b> | $\overline{7}$      | 8                          | 9                                                                | Clear                    |
| $\uparrow$             | Swop                | Swop                  | Swop                 | Swop                            | Swop                              | Swop            | Swop                        | Swop                  | Swop                                          | Stop                      | Exit                | $\overline{0}$             | 日                                                                | Locate                   |
|                        | Flash               | Flash                 | Flash                | Flash                           | Flash                             | Flash           | Flash                       | Flash                 | Flash                                         | Go                        | $Fix - 1$           | $Fix + 1$                  | All                                                              | <b>Highlight</b>         |
| $\overline{1}$         |                     |                       |                      |                                 |                                   |                 |                             |                       |                                               |                           | Prev<br><b>Step</b> | <b>Next</b><br><b>Step</b> | 4 pasos<br>Cue<br>$\mathbf{1}$                                   | Master Cue List<br>Pausa |
|                        |                     |                       |                      |                                 |                                   |                 |                             |                       |                                               |                           | Cue                 | Stop                       | $\overline{2}$<br>Cue<br>$\overline{\mathbf{3}}$<br>Cue<br>Cue 4 |                          |
| $\sqrt{2}$             |                     |                       |                      |                                 |                                   |                 |                             |                       |                                               |                           |                     | GO                         |                                                                  |                          |

*Ilustración 3. Barra de botones, versión tablet.*

En la versión móvil debemos seleccionar la pestaña "Teclado" en el menú de selección de pantalla, tras lo cual la barra de botones se encuentra en la parte superior izquierda de esta pantalla.

| Demo Show<br><u> The Common Second Common Second Common Second Common Second Common Second Common Second Common Second Common Second Common Second Common Second Common Second Common Second Common Second Common Second Common Second Common</u> | _____        | 带<br><b>The Contract of Street</b>                     | ᇋ<br><b>The Common Service</b> |                |                |                 |                | Teclado   |
|----------------------------------------------------------------------------------------------------|--------------|--------------------------------------------------------|--------------------------------|----------------|----------------|-----------------|----------------|-----------|
| <b>Fixture</b>                                                                                                    | Palette      | Macro                                                  | Group                          | <b>Back</b>    | Thro           | And             | $\circledcirc$ |           |
| $Fix - 1$                                                                                                    | $Fix + 1$    | All                                                    | Highlight                      | n              | 2              | $\mathbf{3}$    |                |           |
| Prev<br>Step                                                                                                    | Next<br>Step | 4 pasos                                                | Master Cue List<br>Running     | $\overline{4}$ | $\overline{5}$ | $6\overline{6}$ | Enter          | Faders    |
| Cue                                                                                                    | Stop         | Cue 1<br>Cue <sub>2</sub><br>Cue <sub>3</sub><br>Cue 4 |                                | $\overline{7}$ | 8              | 9               | Clear          | Workspace |
|                                                                                                    | GO           |                                                        |                                | Exit           | $\overline{0}$ | <b>SEC</b>      | Locate         |           |

*Ilustración 4. Barra de botones, versión móvil.*

#### <span id="page-5-0"></span>**3.2.1 Estado y ajustes de la conexión**

El color de este botón nos indica el estado de la conexión con la consola:

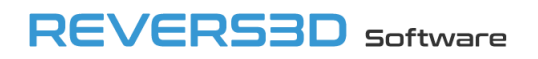

口

- Cuando el botón se muestra de color verde, hay comunicación entre la app y la consola.

匝 - Cuando el botón se muestra de color naranja, no existe comunicación entre la app y la consola.

Cuando hay comunicación entre la app y la consola, la app muestra el show actualmente cargado en la consola, y refresca los cambios de forma automática, tanto si se modifica el show actual, como si se carga un nuevo show.

Pulsando el botón navegamos a la pantalla de ajustes de la conexión. Esta pantalla se abre automáticamente la primera vez que iniciamos la app.

La pantalla de ajustes dispone de 2 pestañas:

#### <span id="page-6-0"></span>*3.2.1.1 Autodetectar consolas*

Esta es la pestaña que se muestra por defecto al abrirse la pantalla de ajustes de la conexión.

Al abrirse la pantalla se realiza una búsqueda de las consolas en la red, y las consolas detectadas se muestran en el listado. La búsqueda de consolas se puede volver a realizar pulsando el botón "Buscar".

Para cada consola detectada se visualiza el nombre del equipo, el estado de la conexión en caso de tratarse de la consola a la que estamos conectados actualmente, el modelo de consola y la versión del Web API.

Pulsando sobre una de las consolas del listado se inicia la conexión con la misma.

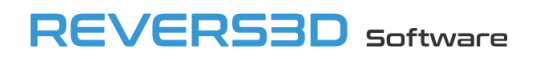

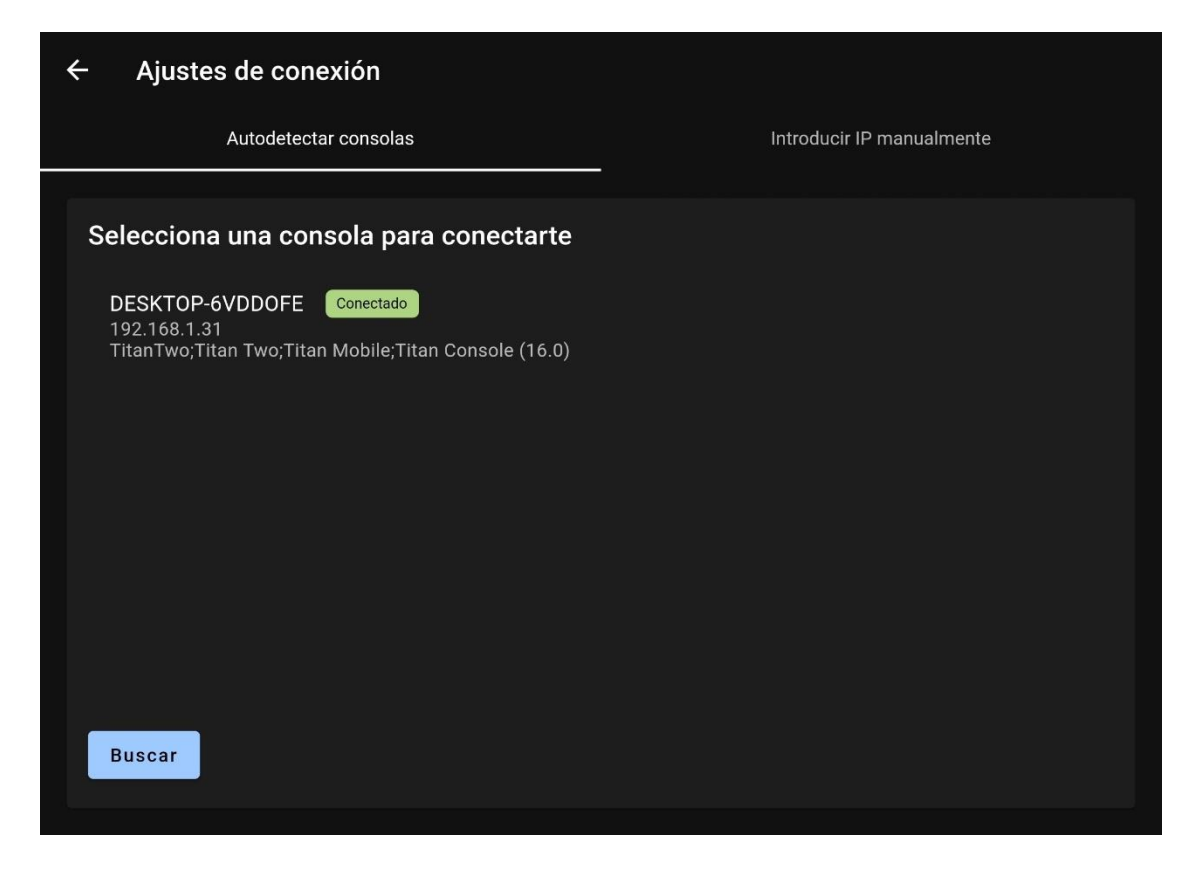

*Ilustración 5. Ajustes de conexión. Autodetectar consolas, versión tablet.*

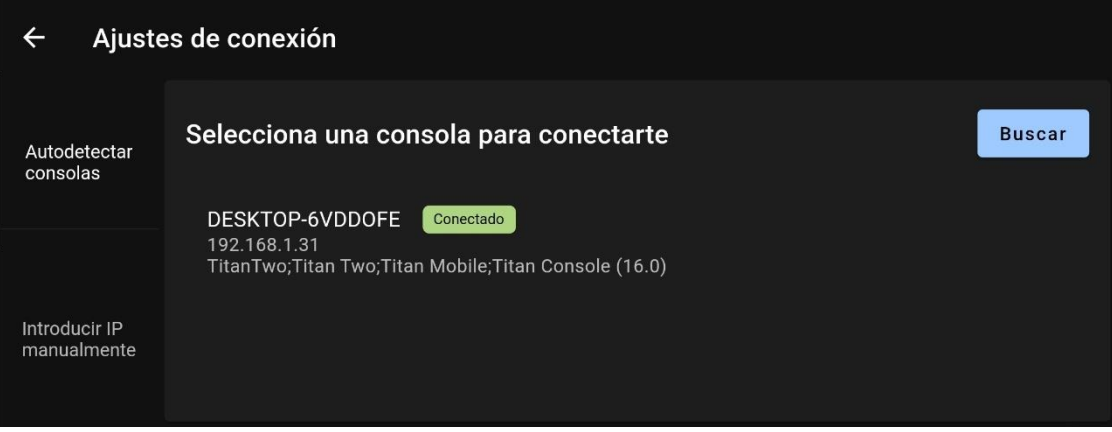

*Ilustración 6. Ajustes de conexión. Autodetectar consolas, versión móvil.*

#### <span id="page-7-0"></span>*3.2.1.2 Introducir IP manualmente*

Desde esta pestaña podemos introducir manualmente la dirección IP de la consola a la que nos queremos conectar. Esto es útil en los casos en los que la infraestructura de la red no nos permita la detección automática de las consolas.

Una vez introducida la dirección IP, pulsaremos el botón "Conectar" para iniciar la conexión con la consola.

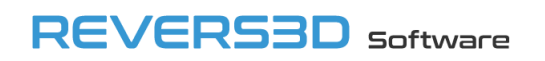

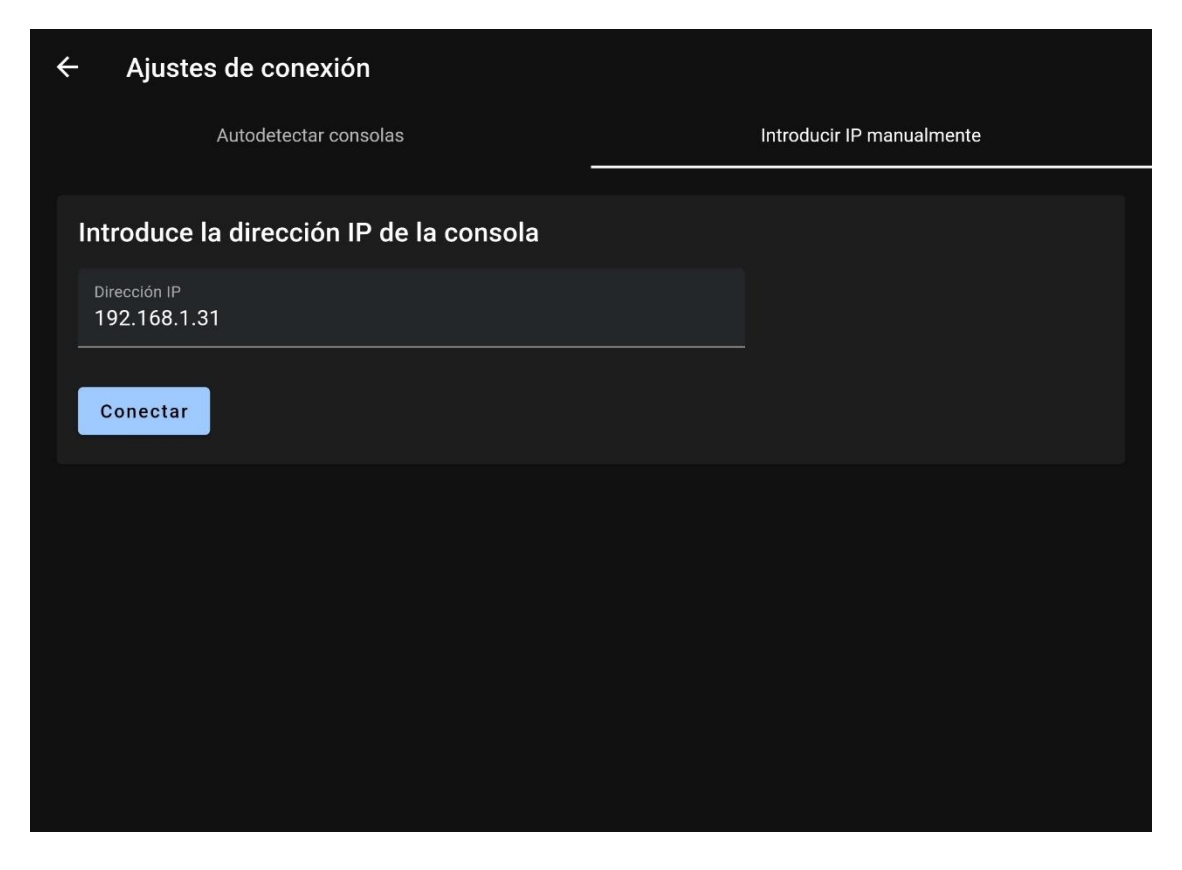

*Ilustración 7. Ajustes de conexión. Introducir IP manualmente, versión tablet.*

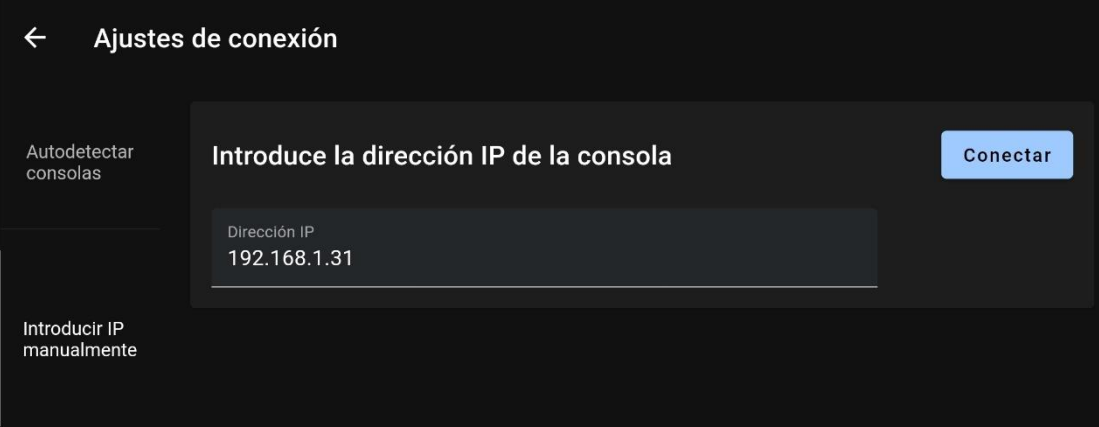

*Ilustración 8. Ajustes de conexión. Introducir IP manualmente, versión móvil.*

#### <span id="page-8-0"></span>**3.2.2 Título del show**

En la parte izquierda de la barra de botones se muestra el título del show actualmente cargado en la consola.

En caso de modificarse el show en la consola, el título del show se actualizará automáticamente.

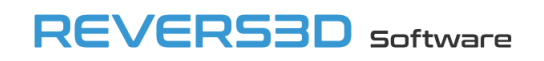

#### <span id="page-9-0"></span>**3.2.3 Pantalla completa**

45

El botón **Nosimial** nos permite activar y desactivar el modo de pantalla completa. El modo pantalla completa sólo está disponible en la versión Android de la app.

#### <span id="page-9-1"></span>**3.3 Faders**

El panel de faders permite controlar los faders desde la app, para la página seleccionada.

En la versión tablet, el panel de faders se encuentra en la parte inferior izquierda de la pantalla principal.

| Grupos                  |              |                 | Colores                      |                         | Posiciones          | <b>Beams</b>                      |                | Playbacks                      |                       | <b>Macros</b>                                 | $\mathbb{C}^{\frac{1}{2}}$          | Demo Show           |                            | 쀼                                                  | ᇋ                        |
|-------------------------|--------------|-----------------|------------------------------|-------------------------|---------------------|-----------------------------------|----------------|--------------------------------|-----------------------|-----------------------------------------------|-------------------------------------|---------------------|----------------------------|----------------------------------------------------|--------------------------|
| All Robin<br>600E Spot  |              |                 | <sup>11</sup> Front<br>Spots | <sup>12</sup> Mid Front | Spot                | <sup>13</sup> Mid Back<br>Spot    | 14             | <b>Back Spot</b>               |                       | <sup>2</sup> All Robin 600<br><b>LED Wash</b> | $\overline{\phantom{a}}$            |                     |                            |                                                    |                          |
| 21<br>Side Wash         |              | 22              | <b>Truss</b><br>Wash         | 23                      | Floor Wash          | $\overline{4}$<br>All Odd         | $\overline{3}$ | All BB7                        | 31                    | 1/3                                           |                                     |                     |                            |                                                    |                          |
| 32<br>2/3               |              | 33 <sup>°</sup> | 3/3                          | $\sqrt{5}$              | <b>All Even</b>     | 6 <sup>1</sup><br>Red             | $\overline{7}$ | Green                          | $\overline{8}$        | <b>Blue</b>                                   | Barra                               | Fixture             | Palette                    | Macro                                              | Group                    |
|                         | 19           |                 | 103 All LED<br>Mapped        | 9                       | S <sub>4</sub>      | 10 <sup>1</sup><br><b>Blinder</b> |                |                                | 101<br>23             | Spot<br>Mapped                                | de scroll                           | <b>Back</b>         | Thro                       | And                                                | @                        |
| $102$ All BB4<br>Mapped |              |                 |                              |                         |                     |                                   |                |                                |                       |                                               |                                     | $\overline{1}$      | $\overline{2}$             | 3                                                  | Enter                    |
|                         |              |                 |                              |                         |                     |                                   |                |                                |                       |                                               | $\checkmark$                        | $\overline{4}$      | $5\overline{)}$            | $6\phantom{a}$                                     |                          |
|                         | Playbacks    |                 |                              |                         |                     | <b>Static Playbacks</b>           |                |                                | <b>Virtual Faders</b> |                                               | $\mathbb{C}^{\bullet}_{\mathbf{a}}$ |                     |                            |                                                    |                          |
|                         | Blue<br>Look |                 | Red<br>Look                  | <b>Disco</b><br>Look    | Red<br>Beam<br>Look | Cue 5                             | Cue 8          | Out Fix<br>Overlap             | Cue 6                 | Cue 7                                         | Master<br><b>Cue List</b>           | $\overline{7}$      | $\bf{8}$                   | 9                                                  | Clear                    |
| 个                       | Swop         |                 | Swop                         | Swop                    | Swop                | Swop                              | Swop           | Swop                           | Swop                  | Swop                                          | <b>Stop</b>                         | Exit                | $\overline{0}$             | 圈                                                  | Locate                   |
|                         | Flash        |                 | Flash                        | Flash                   | Flash               | Flash                             | Flash          | Flash                          | Flash                 | Flash                                         | Go                                  | $Fix - 1$           | $Fix + 1$                  | All                                                | Highlight                |
| $\mathbf{1}$            |              |                 |                              |                         |                     |                                   |                |                                |                       |                                               |                                     | Prev<br><b>Step</b> | <b>Next</b><br><b>Step</b> | 4 pasos<br>Cue<br>$\overline{1}$                   | Master Cue List<br>Pausa |
|                         |              |                 |                              |                         |                     |                                   |                |                                |                       |                                               |                                     | Cue                 | Stop                       | Cue <sub>2</sub><br>$\overline{3}$<br>Cue<br>Cue 4 |                          |
| J                       |              |                 |                              |                         |                     | -- î -- î -- î -- î -- î          |                | <u>-- î -- î -- î -- î - -</u> |                       |                                               |                                     | GO                  |                            |                                                    |                          |

*Ilustración 9. Panel de faders, versión tablet.*

En la versión móvil debemos seleccionar la pestaña "Faders" en el menú de selección de pantalla, para así mostrar los faders en el panel de contenido.

|   | Playbacks    |             |                      |                         | <b>Static Playbacks</b> |       |                    | <b>Virtual Faders</b> |       |                           |           |
|---|--------------|-------------|----------------------|-------------------------|-------------------------|-------|--------------------|-----------------------|-------|---------------------------|-----------|
| 个 | Blue<br>Look | Red<br>Look | <b>Disco</b><br>Look | <b>Red Beam</b><br>Look | Cue 5                   | Cue 8 | Out Fix<br>Overlap | Cue 6                 | Cue 7 | Master<br><b>Cue List</b> | Teclado   |
|   | Swop         | Swop        | Swop                 | <b>Swop</b>             | Swop                    | Swop  | Swop               | <b>Swop</b>           | Swop  | Stop                      |           |
|   | Flash        | Flash       | Flash                | Flash                   | Flash                   | Flash | Flash              | Flash                 | Flash | Go                        | Faders    |
| 1 |              |             |                      |                         |                         |       |                    |                       |       |                           |           |
|   |              |             |                      |                         |                         |       |                    |                       |       |                           |           |
| ↓ |              |             |                      |                         |                         |       |                    |                       |       |                           | Workspace |
|   |              |             |                      |                         |                         |       |                    |                       |       |                           |           |

*Ilustración 10. Panel de faders, versión móvil.*

En la versión tablet, a la derecha de las pestañas, el botón nos permite maximizar y minimizar el panel.

**Static Playbacks** Virtual Faders Playbacks Red Beam<br>Look Out Fix<br>Overlap Master<br>Cue List Disco<br>Look Blue Look Red Look Cue 8 Cue 6 Flash Flash Flash  $\downarrow$ 

*Ilustración 11. Panel de faders maximizado, versión tablet.*

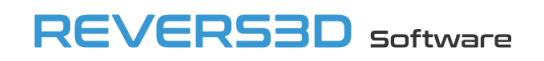

#### <span id="page-11-0"></span>**3.3.1 Tiras de faders**

El panel de faders está compuesto por 10 tiras, cada una de las cuales está compuesta por 4 controles apilados:

- 1. Título del fader.
- 2. Botón swop (stop en cue lists y chases).
- 3. Botón flash (go en cue lists y chases).
- 4. Fader.

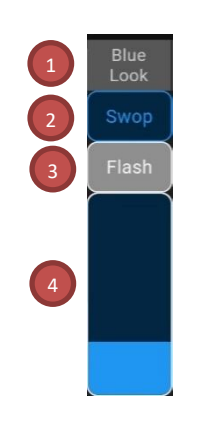

*Ilustración 12. Tira de faders.*

Los títulos de los faders están sincronizados en todo momento con los títulos en la consola.

Los valores de los faders también se sincronizan en todo momento con los valores de los faders de la consola (para el usuario del Web API), a excepción de los masters. Por esta razón los masters se visualizan inicialmente en color rojo, para indicar que el valor no corresponde con en el valor real en la consola.

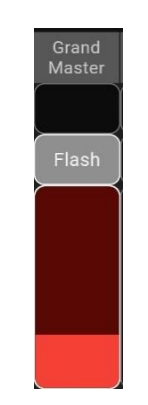

*Ilustración 13. Master fader. Posición inicial.*

Una vez se mueve un master fader, el color cambia a naranja, indicando que el valor del fader debe coincidir con el de la consola, siempre y cuando no se haya modificado desde otro dispositivo.

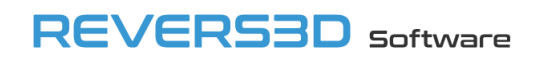

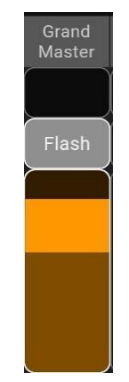

*Ilustración 14. Master fader. Posición actualizada.*

#### <span id="page-12-0"></span>**3.3.2 Pestañas de faders**

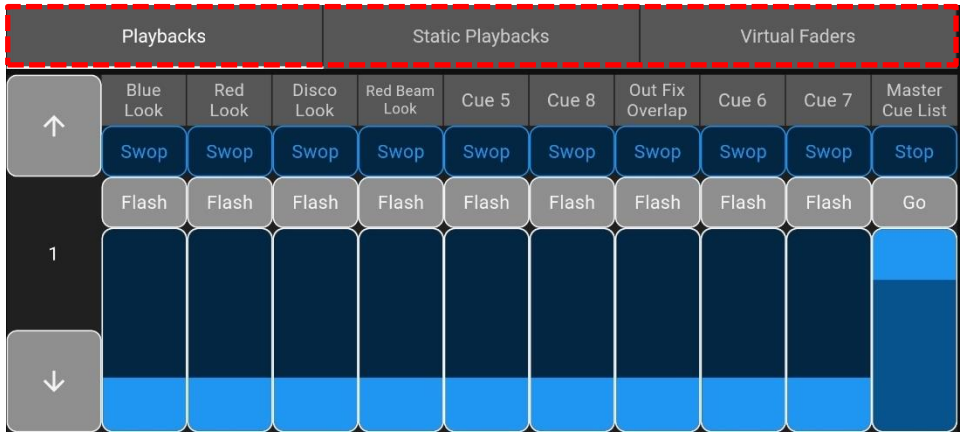

Los faders se encuentran clasificados en pestañas en función de su ubicación.

*Ilustración 15. Panel de faders, agrupación por pestañas.*

Tendremos una pestaña para la sección principal de playbacks, otra pestaña para los faders virtuales, otra para los playbacks estáticos, etc…

#### <span id="page-12-1"></span>**3.3.3 Paginado de faders**

A la izquierda del bloque de faders disponemos de dos botones, que permiten cambiar a la página siguiente y a la página anterior.

|              | Playbacks    |             |                      |                         | <b>Static Playbacks</b> |             |                    | <b>Virtual Faders</b> |       |                           |  |  |
|--------------|--------------|-------------|----------------------|-------------------------|-------------------------|-------------|--------------------|-----------------------|-------|---------------------------|--|--|
| 个            | Blue<br>Look | Red<br>Look | <b>Disco</b><br>Look | <b>Red Beam</b><br>Look | Cue 5                   | Cue 8       | Out Fix<br>Overlap | Cue 6                 | Cue 7 | Master<br><b>Cue List</b> |  |  |
|              | Swop         | Swop        | Swop                 | Swop                    | Swop                    | <b>Swop</b> | Swop               | Swop                  | Swop  | Stop                      |  |  |
|              | Flash        | Flash       | Flash                | Flash                   | Flash                   | Flash       | Flash              | Flash                 | Flash | Go                        |  |  |
| $\mathbf{1}$ |              |             |                      |                         |                         |             |                    |                       |       |                           |  |  |
|              |              |             |                      |                         |                         |             |                    |                       |       |                           |  |  |
| J            |              |             |                      |                         |                         |             |                    |                       |       |                           |  |  |
|              |              |             |                      |                         |                         |             |                    |                       |       |                           |  |  |

*Ilustración 16. Panel de faders. Botones subir y bajar página.*

Además, pulsando sobre el número de página se muestra un diálogo en el que podemos introducir el número de página al que queremos navegar.

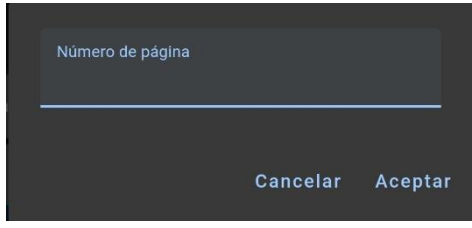

*Ilustración 17. Panel de faders. Diálogo de selección de página.*

Es posible que tengamos más de 10 faders disponibles en una página, por ejemplo, en el caso de los faders virtuales. En este caso se mostrarán botones adicionales que nos permitirán seleccionar los faders del 1 al 10, del 11 al 20 y del 21 al 30. Estos botones se mostrarán u ocultarán dependiendo del número de faders disponibles en la página actual.

|              | Playbacks    | <b>Static Playbacks</b> | <b>Virtual Faders</b> |  |  |  |
|--------------|--------------|-------------------------|-----------------------|--|--|--|
| 个            | Blue<br>Look |                         |                       |  |  |  |
|              | Swop         |                         |                       |  |  |  |
| $\mathbf{1}$ | Flash        |                         |                       |  |  |  |
|              |              |                         |                       |  |  |  |
| ↓            |              |                         |                       |  |  |  |
| $1 - 10$     |              |                         |                       |  |  |  |
| $11-20$      |              |                         |                       |  |  |  |

*Ilustración 18. Selección faders en páginas de más de 10 faders.*

#### <span id="page-14-0"></span>**3.4 Teclado del programador**

El programador de la app es independiente del programador de la consola, esto es por diseño del Web API.

En la versión tablet, el teclado del programador se encuentra en la parte central derecha de la pantalla principal.

| Grupos                  |              | Colores                    |                      | Posiciones                      | <b>Beams</b>                      |                | Playbacks          |                       | <b>Macros</b>                                 | $\frac{1}{2}$             | Demo Show           |                            | a p<br>n e                                                                | ᇋ         |
|-------------------------|--------------|----------------------------|----------------------|---------------------------------|-----------------------------------|----------------|--------------------|-----------------------|-----------------------------------------------|---------------------------|---------------------|----------------------------|---------------------------------------------------------------------------|-----------|
| All Robin<br>600E Spot  |              | 11 Front<br>Spots          |                      | <sup>12</sup> Mid Front<br>Spot | <sup>13</sup> Mid Back<br>Spot    | 14             | <b>Back Spot</b>   |                       | <sup>2</sup> All Robin 600<br><b>LED Wash</b> | $\hat{\phantom{a}}$       |                     |                            |                                                                           |           |
| 21<br>Side Wash         |              | 22<br><b>Truss</b><br>Wash | 23                   | Floor Wash                      | $\overline{A}$<br>All Odd         | $\overline{3}$ | All BB7            | 31                    | 1/3                                           |                           |                     |                            |                                                                           |           |
| 32<br>2/3               |              | 33<br>3/3                  | 5                    | All Even                        | $6 \overline{6}$<br>Red           | $\overline{7}$ | Green              | $\overline{8}$        | <b>Blue</b>                                   | Barra                     | Fixture             | Palette                    | Macro                                                                     | Group     |
|                         | 19           | 103 All LED<br>Mapped      | $\overline{9}$       | S <sub>4</sub>                  | 10 <sup>1</sup><br><b>Blinder</b> |                |                    | 101<br>23             | Spot<br>Mapped                                | de scroll                 | <b>Back</b>         | Thro                       | And                                                                       | @         |
| $102$ All BB4<br>Mapped |              |                            |                      |                                 |                                   |                |                    |                       |                                               |                           | F                   | $\overline{2}$             | 3                                                                         |           |
|                         |              |                            |                      |                                 |                                   |                |                    |                       |                                               | $\checkmark$              | $\overline{4}$      | 5                          | 6                                                                         | Enter     |
|                         | Playbacks    |                            |                      |                                 | <b>Static Playbacks</b>           |                |                    | <b>Virtual Faders</b> |                                               | Ed<br>Lu                  | $\overline{7}$      | 8                          | 9                                                                         |           |
|                         | Blue<br>Look | Red<br>Look                | <b>Disco</b><br>Look | Red<br>Beam<br>Look             | Cue 5                             | Cue 8          | Out Fix<br>Overlap | Cue 6                 | Cue 7                                         | Master<br><b>Cue List</b> |                     |                            |                                                                           | Clear     |
| 个                       | Swop         | Swop                       | Swop                 | Swop                            | Swop                              | Swop           | Swop               | Swop                  | Swop                                          | Stop                      | Exit                | $\overline{0}$             | $\mathbb{B}$                                                              | Locate    |
|                         | Flash        | Flash                      | Flash                | Flash                           | Flash                             | Flash          | Flash              | Flash                 | Flash                                         | Go                        | $Fix - 1$           | $Fix + 1$                  | All                                                                       | Highlight |
| $\mathbf{1}$            |              |                            |                      |                                 |                                   |                |                    |                       |                                               |                           | Prev<br><b>Step</b> | <b>Next</b><br><b>Step</b> | Master Cue List<br>4 pasos                                                | Pausa     |
|                         |              |                            |                      |                                 |                                   |                |                    |                       |                                               |                           | Cue                 | <b>Stop</b>                | Cue<br>$\mathbf{1}$<br>Cue <sub>2</sub><br>$\overline{3}$<br>Cue<br>Cue 4 |           |
| $\downarrow$            |              |                            |                      |                                 |                                   |                |                    |                       |                                               |                           |                     | GO                         |                                                                           |           |

*Ilustración 19. Teclado del programador, versión tablet.*

En la versión móvil debemos seleccionar la pestaña "Teclado" en el menú de selección de pantalla, para así mostrar el teclado en el panel de contenido.

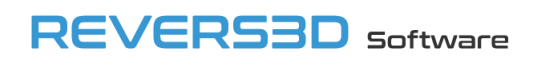

| Demo Show<br><u>.</u> | ----                | 蒜<br>.<br>٠                                 | $\Box$                     |                |                      |                            |                | Teclado   |
|-----------------------|---------------------|---------------------------------------------|----------------------------|----------------|----------------------|----------------------------|----------------|-----------|
| <b>Fixture</b>        | Palette             | Macro                                       | Group                      | <b>Back</b>    | Thro                 | And                        | @              |           |
| $Fix - 1$             | $Fix + 1$           | All                                         | Highlight                  |                | $\overline{2}$       | $\overline{3}$             |                |           |
| Prev<br><b>Step</b>   | <b>Next</b><br>Step | 4 pasos                                     | Master Cue List<br>Running | $\overline{4}$ | $5\overline{)}$      | 6                          | Enter          | Faders    |
| Cue                   | Stop                | Cue 1<br>Cue 2<br>Cue 3<br>Cue <sub>4</sub> |                            | $\overline{7}$ | 8                    | 9                          | Clear          | Workspace |
|                       | GO                  |                                             |                            | Exit           | $\overline{0}$<br>-- | <b>Service</b><br>--<br>-- | Locate<br>---- |           |

*Ilustración 20. Teclado del programador, versión móvil.*

En la parte superior del teclado se muestra la línea de comandos, la cual se va generando a medida que se pulsan los botones.

| 1 THRO 5       |                |                |           |  |  |  |  |  |  |  |  |
|----------------|----------------|----------------|-----------|--|--|--|--|--|--|--|--|
| <b>Fixture</b> | Palette        | Macro          | Group     |  |  |  |  |  |  |  |  |
| <b>Back</b>    | Thro           | And            | @         |  |  |  |  |  |  |  |  |
| п              | $\overline{2}$ | 3              |           |  |  |  |  |  |  |  |  |
| $\overline{4}$ | 5              | $\overline{6}$ | Enter     |  |  |  |  |  |  |  |  |
| 7              | 8              | 9              | Clear     |  |  |  |  |  |  |  |  |
| Exit           | $\overline{0}$ |                | Locate    |  |  |  |  |  |  |  |  |
| $Fix - 1$      | $Fix + 1$      | All            | Highlight |  |  |  |  |  |  |  |  |

*Ilustración 21. Teclado del programador. Línea de comandos.*

#### <span id="page-15-0"></span>**3.5 Panel del workspace**

El panel del workspace permite controlar los botones de las siguientes ventanas del workspace: Grupos, Colores, Posiciones, Beams, Playbacks y Macros.

En el caso de las macros, hay que tener en cuenta que el Web API tiene la limitación de que no permite ejecutar macros que impliquen cambios en el interfaz de usuario, como pulsar botones, por ejemplo. Las macros que no actúen sobre el interfaz de usuario sí se ejecutarán correctamente.

En la versión tablet el panel del workspace se encuentra en la parte superior izquierda de la pantalla principal:

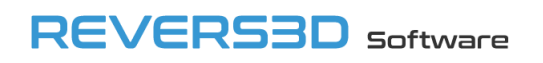

|                 | Grupos                  |                     | Colores               |                         | Posiciones     | <b>Beams</b>                      |                 | Playbacks          |                       | <b>Macros</b>                                 | 53                           | Demo Show           |                            | 锆                                                          | ᇋ                               |
|-----------------|-------------------------|---------------------|-----------------------|-------------------------|----------------|-----------------------------------|-----------------|--------------------|-----------------------|-----------------------------------------------|------------------------------|---------------------|----------------------------|------------------------------------------------------------|---------------------------------|
|                 | All Robin<br>600E Spot  | 11                  | Front<br>Spots        | <sup>12</sup> Mid Front | Spot           | <sup>13</sup> Mid Back<br>Spot    | 14 <sup>°</sup> | <b>Back Spot</b>   |                       | <sup>2</sup> All Robin 600<br><b>LED Wash</b> | $\overline{\phantom{a}}$     |                     |                            |                                                            |                                 |
| 21              | Side Wash               | 22                  | <b>Truss</b><br>Wash  | 23                      | Floor Wash     | All Odd                           | $\overline{3}$  | All BB7            | 31                    | 1/3                                           |                              |                     |                            |                                                            |                                 |
| 32 <sub>2</sub> | 2/3                     | 33                  | 3/3                   | $5\phantom{.0}$         | All Even       | 6 <sup>1</sup><br>Red             | $\overline{7}$  | Green              | 8                     | <b>Blue</b>                                   |                              | Fixture             | Palette                    | Macro                                                      | Group                           |
|                 | $102$ All BB4           | 19                  | 103 All LED<br>Mapped | 9                       | S <sub>4</sub> | 10 <sup>1</sup><br><b>Blinder</b> |                 |                    | 101<br>23             | Spot<br>Mapped                                | Barra de scroll              | <b>Back</b>         | Thro                       | And                                                        | $@$                             |
|                 | Mapped                  |                     |                       |                         |                |                                   |                 |                    |                       |                                               |                              | $\mathbf{1}$        | $\overline{2}$             | 3                                                          | Enter                           |
|                 |                         | Playbacks           |                       |                         |                | <b>Static Playbacks</b>           |                 |                    | <b>Virtual Faders</b> |                                               | ¥.<br>$\mathbb{C}^{\pi}_{+}$ | $\overline{4}$      | 5                          | $6\phantom{a}$                                             |                                 |
|                 |                         |                     |                       |                         | Red            |                                   |                 |                    |                       |                                               |                              | $\overline{7}$      | 8                          | 9                                                          | Clear                           |
|                 | 个                       | <b>Blue</b><br>Look | Red<br>Look           | Disco<br>Look           | Beam<br>Look   | Cue 5                             | Cue 8           | Out Fix<br>Overlap | Cue 6                 | Cue 7                                         | Master<br><b>Cue List</b>    |                     |                            |                                                            |                                 |
|                 |                         | Swop                | Swop                  | Swop                    | Swop           | Swop                              | Swop            | Swop               | Swop                  | Swop                                          | Stop                         | Exit                | $\overline{0}$             | 圈                                                          | Locate                          |
|                 |                         | Flash               | Flash                 | Flash                   | Flash          | Flash                             | Flash           | Flash              | Flash                 | Flash                                         | Go                           | $Fix - 1$           | $Fix + 1$                  | All                                                        | Highlight                       |
|                 | 1                       |                     |                       |                         |                |                                   |                 |                    |                       |                                               |                              | Prev<br><b>Step</b> | <b>Next</b><br><b>Step</b> | 4 pasos                                                    | <b>Master Cue List</b><br>Pausa |
|                 |                         |                     |                       |                         |                |                                   |                 |                    |                       |                                               |                              | Cue                 | Stop                       | $Cue$ 1<br>Cue <sub>2</sub><br>Cue <sub>3</sub><br>$Cue$ 4 |                                 |
|                 | $\overline{\mathbf{v}}$ |                     |                       |                         |                |                                   |                 |                    |                       |                                               |                              |                     | GO                         |                                                            |                                 |

*Ilustración 22. Panel del workspace, versión tablet.*

En la versión móvil deberemos seleccionar la pestaña "Workspace" en el menú de selección de pantalla, para así mostrar las ventanas del workspace en el panel de contenido.

| Grupos                            | Colores            |                        | Posiciones               | <b>Beams</b>           | Playbacks                            |                 | Macros     |           |
|-----------------------------------|--------------------|------------------------|--------------------------|------------------------|--------------------------------------|-----------------|------------|-----------|
| All Robin<br>600E Spot            | <b>Front Spots</b> | $12$ Mid Front<br>Spot | 13<br>Mid Back<br>Spot   | 14<br><b>Back Spot</b> | $2$ All Robin 600<br><b>LED Wash</b> | 21<br>Side Wash | $\sim$     | Teclado   |
| $\boxed{22}$<br><b>Truss Wash</b> | 23<br>Floor Wash   | All Odd                | F<br>All BB7             | $\sqrt{31}$<br>1/3     | 32<br>2/3                            | 33<br>3/3       |            |           |
| 5<br>All Even                     | Red                | Green                  | Blue                     | 19                     | 103<br>All LED<br>Mapped             | S <sub>4</sub>  | Barra<br>Ф | Faders    |
| 10<br><b>Blinder</b>              | 23                 | 101<br>Spot<br>Mapped  | 102<br>All BB4<br>Mapped |                        |                                      |                 | scroll     |           |
|                                   |                    |                        |                          |                        |                                      |                 |            | Workspace |

*Ilustración 23. Panel del workspace, versión móvil.*

El panel dispone de pestañas en la parte superior para seleccionar la ventana de trabajo.

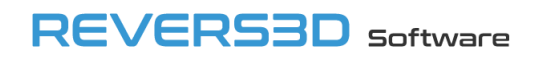

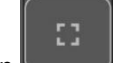

En la versión tablet, a la derecha de las pestañas, el botón nos permite maximizar y minimizar el panel.

| Grupos                                         | Colores                                           | Posiciones                                        |                  | <b>Beams</b>               | Playbacks                               | Macros                                              | a u                 |
|------------------------------------------------|---------------------------------------------------|---------------------------------------------------|------------------|----------------------------|-----------------------------------------|-----------------------------------------------------|---------------------|
| 11<br>$\overline{1}$<br>All Robin<br>600E Spot | <sup>12</sup> Mid Front<br>Front<br>Spots<br>Spot | 14 <sup>°</sup><br><sup>13</sup> Mid Back<br>Spot | <b>Back Spot</b> | <sup>2</sup> All Robin 600 | 21<br>22<br>Side Wash                   | <sub>23</sub><br>Floor Wash<br><b>Truss</b><br>Wash | $\hat{\mathcal{N}}$ |
| 3 <sup>1</sup><br>$\overline{a}$<br>All Odd    | 31<br>1/3<br>All BB7                              | 33<br>32 <sup>2</sup><br>2/3                      | 3/3              | 5<br>All Even              | 6 <sup>1</sup><br>$\overline{7}$<br>Red | $\overline{\mathbf{8}}$<br>Green<br>Blue            |                     |
| $103$ All LED<br>19                            | $\overline{9}$<br>S <sub>4</sub><br>Mapped        | 10<br><b>Blinder</b>                              | 23               | 101<br>Spot<br>Mapped      | $102$ All BB4<br>Mapped                 |                                                     |                     |
|                                                |                                                   |                                                   |                  |                            |                                         |                                                     |                     |
|                                                |                                                   |                                                   |                  |                            |                                         |                                                     |                     |
|                                                |                                                   |                                                   |                  |                            |                                         |                                                     |                     |
|                                                |                                                   |                                                   |                  |                            |                                         |                                                     |                     |
|                                                |                                                   |                                                   |                  |                            |                                         |                                                     | Barra de scroll     |
|                                                |                                                   |                                                   |                  |                            |                                         |                                                     |                     |
|                                                |                                                   |                                                   |                  |                            |                                         |                                                     |                     |
|                                                |                                                   |                                                   |                  |                            |                                         |                                                     |                     |
|                                                |                                                   |                                                   |                  |                            |                                         |                                                     |                     |
|                                                |                                                   |                                                   |                  |                            |                                         |                                                     |                     |
|                                                |                                                   |                                                   |                  |                            |                                         |                                                     |                     |
|                                                |                                                   |                                                   |                  |                            |                                         |                                                     | $\checkmark$        |

*Ilustración 24. Panel del workspace maximizado, versión tablet.*

En la parte derecha, la barra de scroll permite desplazarnos por la ventana del workspace sin que pulsemos un botón de forma involuntaria.

Las imágenes y textos de los botones se actualizan automáticamente con el show de la consola. A continuación, mostramos algunas de las ventanas del workspace:

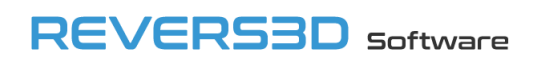

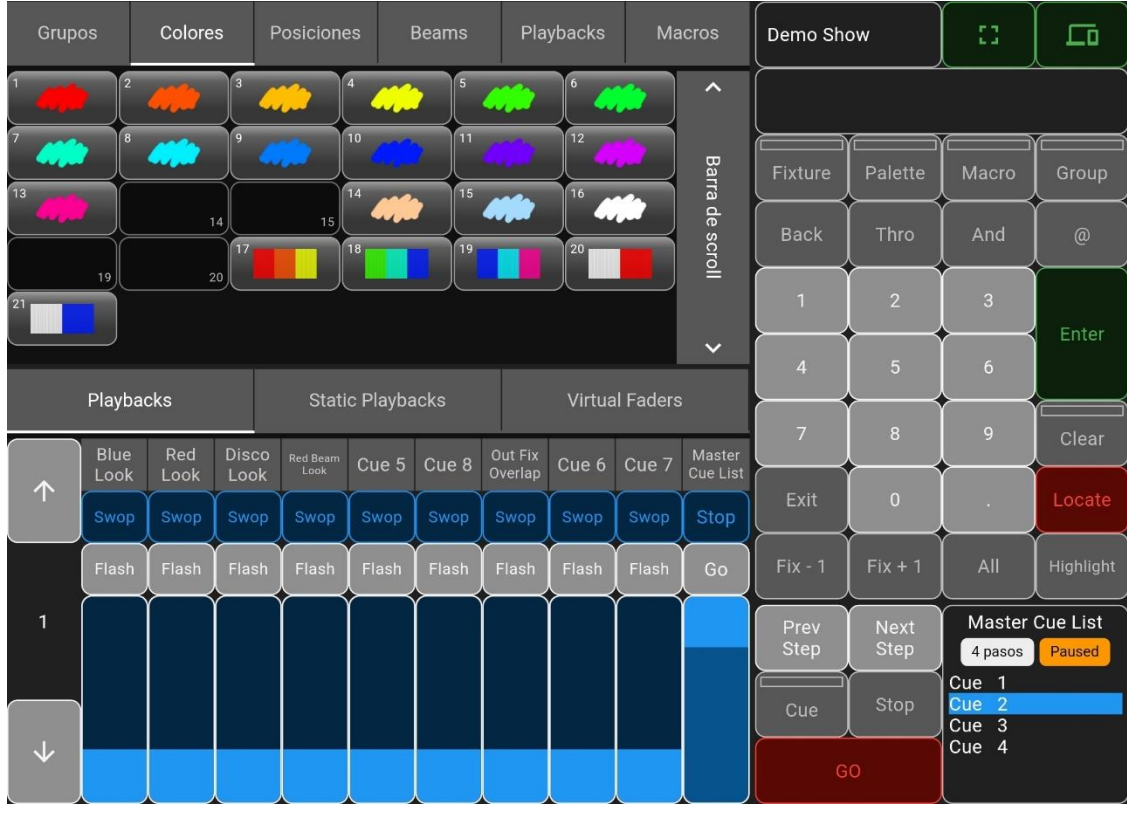

#### *Ilustración 25. Colores, versión tablet.*

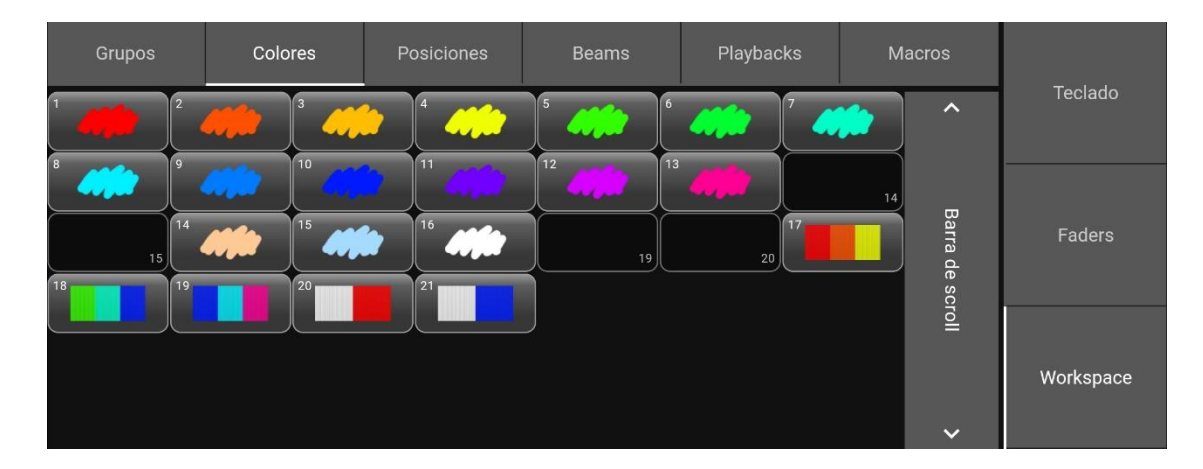

*Ilustración 26. Colores, versión móvil.*

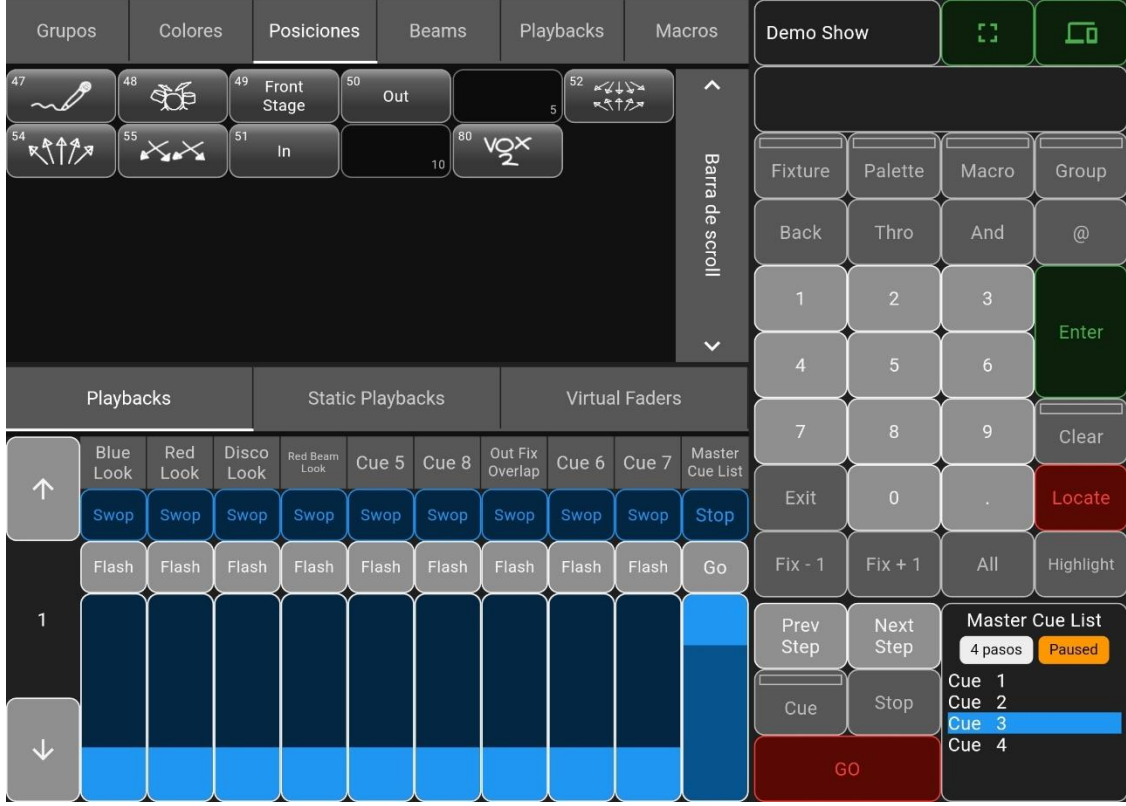

#### *Ilustración 27. Posiciones, versión tablet.*

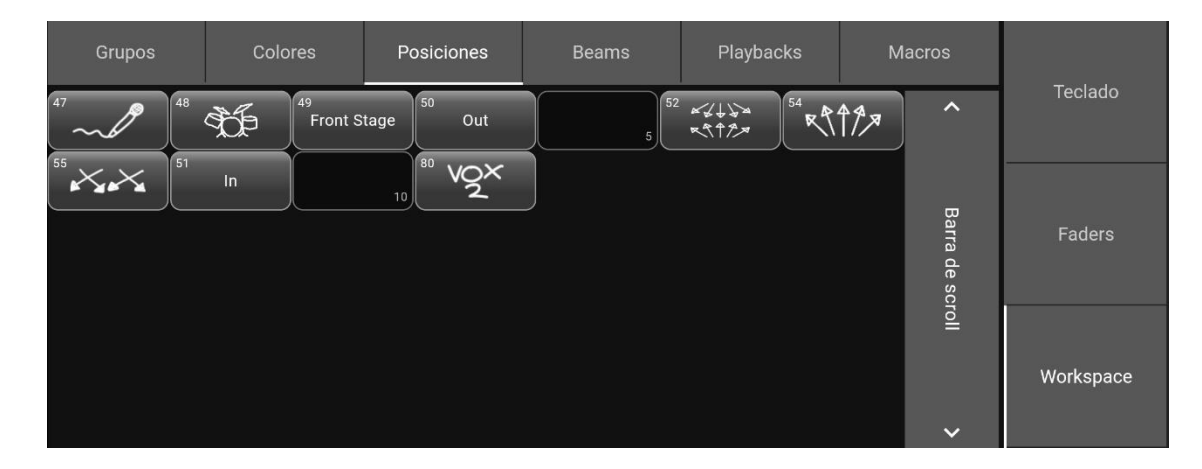

*Ilustración 28. Posiciones, versión móvil.*

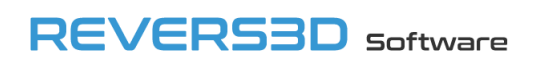

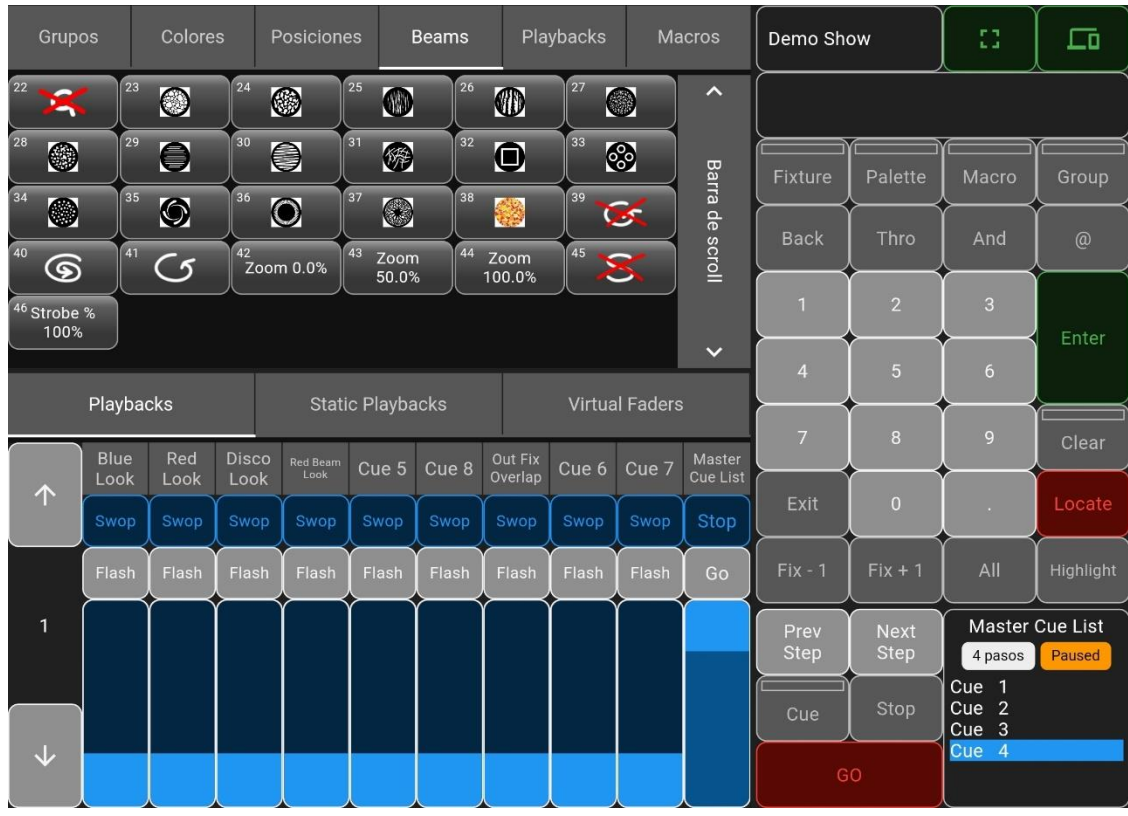

#### *Ilustración 29. Beams, versión tablet.*

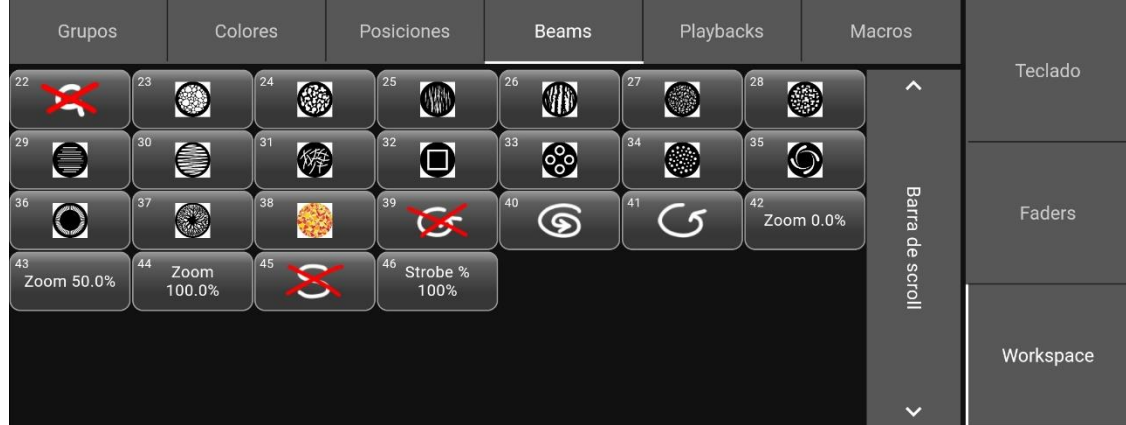

*Ilustración 30. Beams, versión móvil.*

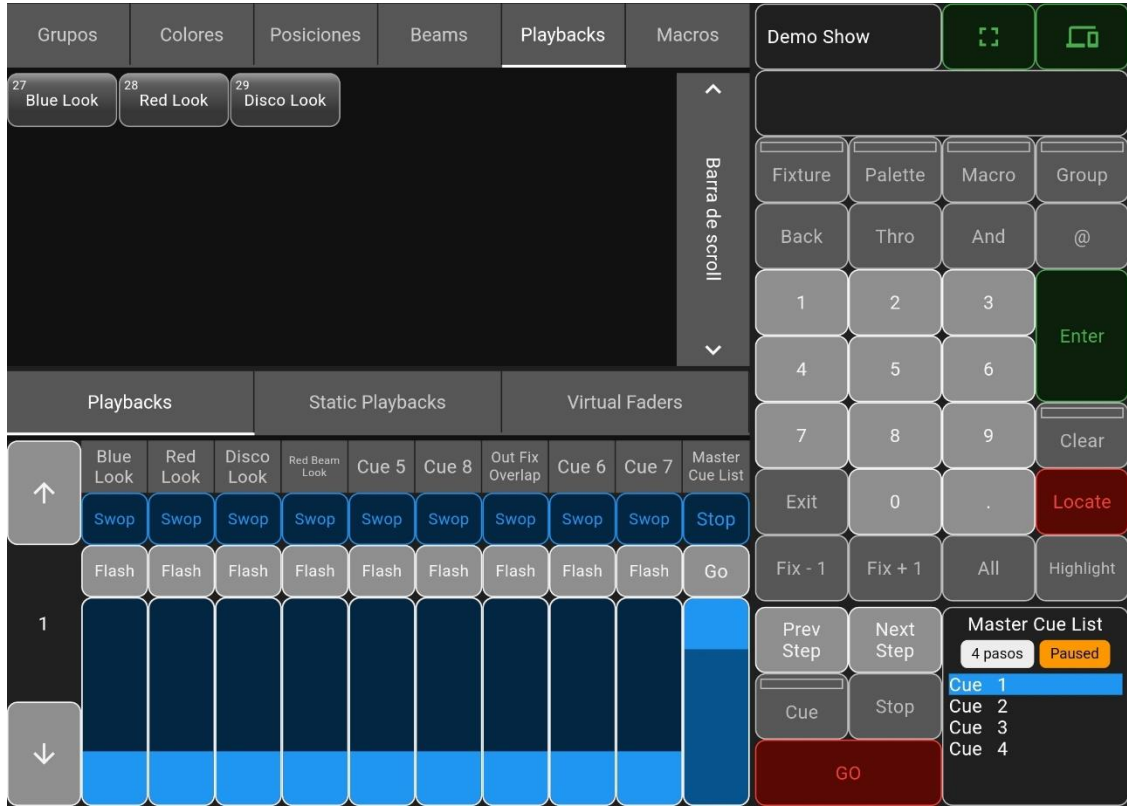

#### *Ilustración 31. Playbacks, versión tablet.*

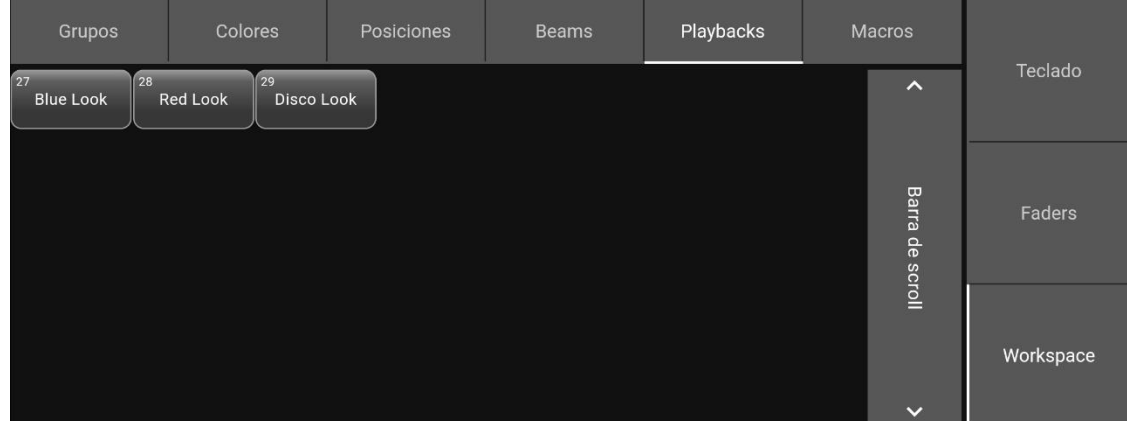

*Ilustración 32. Playbacks, versión móvil.*

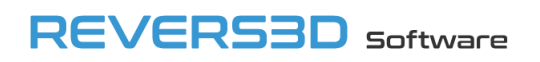

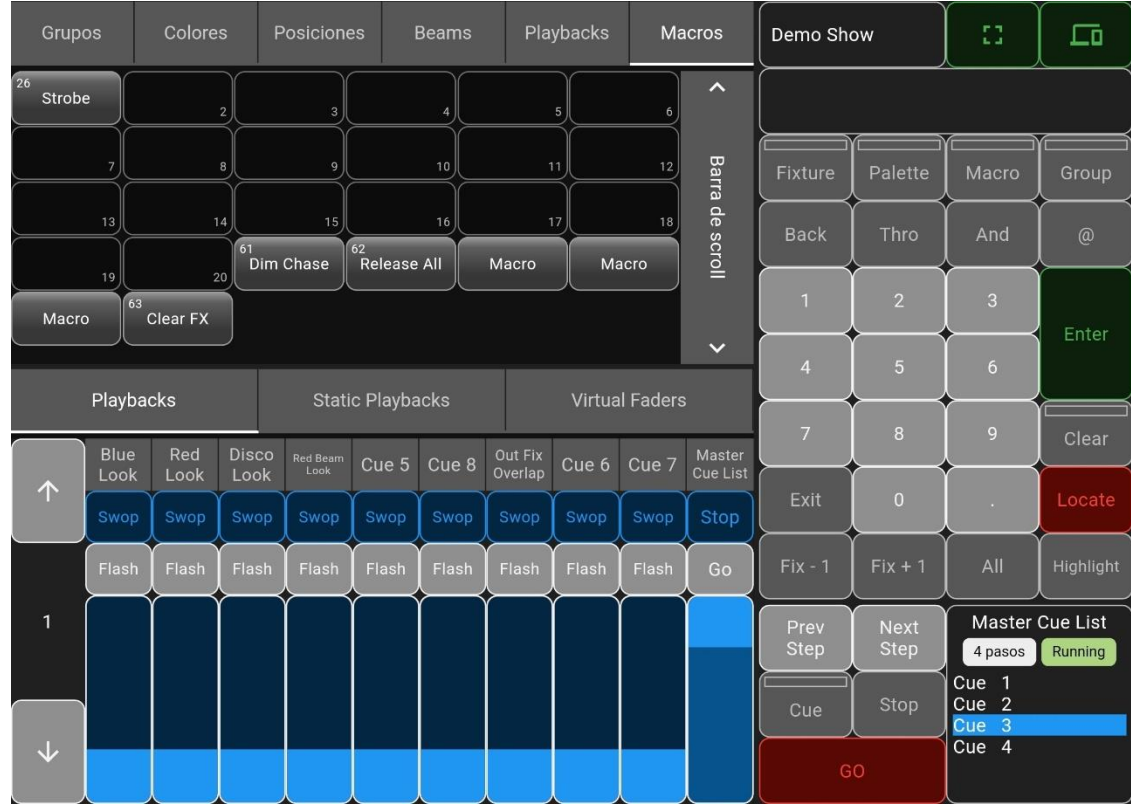

#### *Ilustración 33. Macros, versión tablet.*

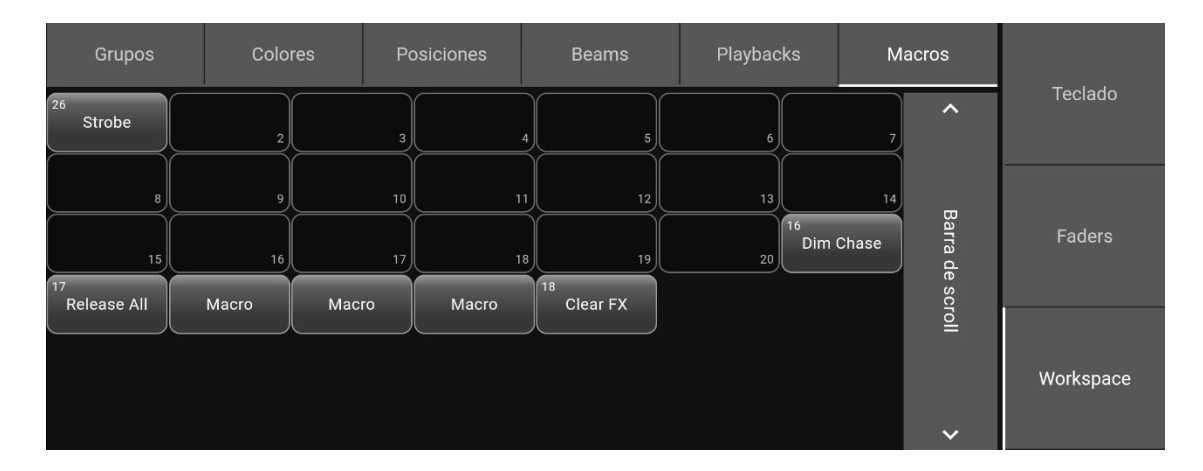

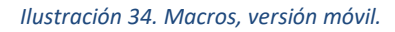

En todo momento se resaltan en verde los botones del workspace seleccionados. A continuación, mostramos la ventana de grupos con algunos botones seleccionados, a modo de ejemplo:

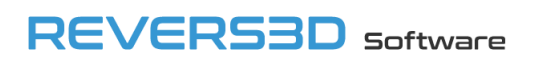

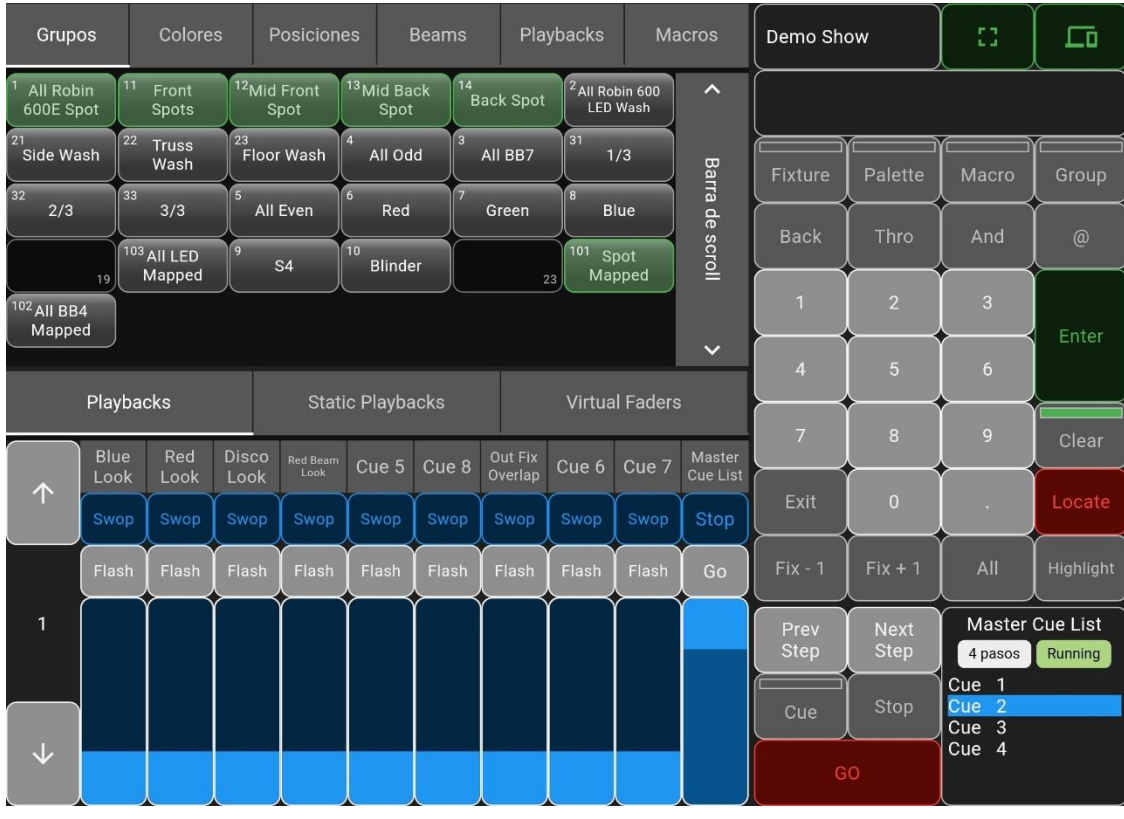

*Ilustración 35. Grupos con botones seleccionados.*

#### <span id="page-23-0"></span>**3.6 Panel del playback conectado**

El panel del playback conectado nos permite conectarnos a una lista de cues o a un chase, y visualizar su estado (en ejecución, en pausa, detenido), y los cues que lo componen. Además, el cue actualmente en ejecución se resalta en azul.

En la versión tablet el panel se encuentra en la parte inferior derecha de la pantalla principal:

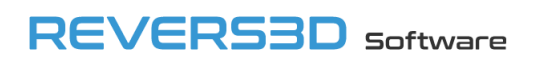

| Grupos                        |                     |          | Colores                       |                      |                                       | Posiciones                      |                                             | <b>Beams</b>     |                  |                | Playbacks                     |                 | Macros                    | Demo Show           |                            | 53                                                     | ᇋ                          |
|-------------------------------|---------------------|----------|-------------------------------|----------------------|---------------------------------------|---------------------------------|---------------------------------------------|------------------|------------------|----------------|-------------------------------|-----------------|---------------------------|---------------------|----------------------------|--------------------------------------------------------|----------------------------|
| <b>All Robin</b><br>600E Spot |                     | 11       | Front<br>Spots                |                      |                                       | <sup>12</sup> Mid Front<br>Spot | <sup>13</sup> Mid Back<br>Spot              |                  | <b>Back Spot</b> |                | <sup>2</sup> All Robin 600    | <b>LED Wash</b> | $\lambda$                 |                     |                            |                                                        |                            |
| 21<br>Side Wash<br>32         |                     | 22<br>33 | <b>Truss</b><br>Wash          | 23<br>$\overline{5}$ |                                       | Floor Wash                      | $\overline{4}$<br>All Odd<br>6 <sup>1</sup> | $\sqrt{3}$<br>7  | All BB7          |                | 31<br>$\overline{\mathbf{8}}$ | 1/3             |                           | Fixture             | Palette                    | Macro                                                  | Group                      |
| 2/3                           |                     |          | 3/3<br><sup>103</sup> All LED | $\mathbf{q}$         |                                       | All Even<br>S <sub>4</sub>      | Red<br>10<br><b>Blinder</b>                 |                  | Green            |                | 101                           | Blue<br>Spot    | Barra de scroll           | <b>Back</b>         | Thro                       | And                                                    | @                          |
| $102$ All BB4<br>Mapped       | 19                  |          | Mapped                        |                      |                                       |                                 |                                             |                  |                  | 23             |                               | Mapped          |                           | $\overline{1}$      | $\overline{2}$             | $\overline{3}$                                         | Enter                      |
| Playbacks                     |                     |          |                               |                      | $\checkmark$<br><b>Virtual Faders</b> |                                 |                                             |                  |                  | $\overline{4}$ | $\overline{5}$                | $6\phantom{a}$  |                           |                     |                            |                                                        |                            |
|                               |                     |          |                               |                      |                                       |                                 | <b>Static Playbacks</b>                     |                  |                  |                |                               |                 | $\overline{7}$            | 8                   | 9                          | Clear                                                  |                            |
| 个                             | <b>Blue</b><br>Look |          | Red<br>Look                   | <b>Disco</b><br>Look |                                       | <b>Red Beam</b><br>Look         | Cue 5                                       | Cue <sub>8</sub> | Overlap          | Out Fix        | Cue 6                         | Cue 7           | Master<br><b>Cue List</b> |                     |                            |                                                        |                            |
|                               | Swop                |          | Swop                          | Swop                 |                                       | Swop                            | Swop                                        | Swop             |                  | Swop           | Swop                          | Swop            | Stop                      | Exit                | $\overline{0}$             | ×                                                      | Locate                     |
|                               | Flash               |          | Flash                         | Flash                |                                       | Flash                           | Flash                                       | Flash            |                  | Flash          | Flash                         | Flash           | Go                        | $Fix - 1$           | $Fix + 1$                  | All                                                    | Highlight                  |
| $\mathbf{1}$                  |                     |          |                               |                      |                                       |                                 |                                             |                  |                  |                |                               |                 |                           | Prev<br><b>Step</b> | <b>Next</b><br><b>Step</b> | 4 pasos                                                | Master Cue List<br>Running |
|                               |                     |          |                               |                      |                                       |                                 |                                             |                  |                  |                |                               |                 |                           | Cue                 | Stop                       | Cue<br>-1<br>$\overline{2}$<br>Cue<br>Cue <sub>3</sub> |                            |
| $\overline{\mathbf{v}}$       |                     |          |                               |                      |                                       |                                 |                                             |                  |                  |                |                               |                 |                           | Cue 4<br>GO         |                            |                                                        |                            |

*Ilustración 36. Panel del playback conectado, versión tablet.*

En la versión móvil deberemos seleccionar la pestaña "Teclado" en el menú de selección de pantalla, para así mostrar el panel del playback conectado en el panel de contenido. El panel de playback conectado se muestra junto al teclado del programador, en la parte inferior izquierda de la pantalla.

| Demo Show           |                     | 带                                                      | $\Box$                            |                |                 |                | Teclado        |           |
|---------------------|---------------------|--------------------------------------------------------|-----------------------------------|----------------|-----------------|----------------|----------------|-----------|
| Fixture             | Palette             | Macro                                                  | Group                             | <b>Back</b>    | Thro            | And            | $\circledcirc$ |           |
| $Fix - 1$           | $Fix + 1$           | All                                                    | Highlight                         | П              | $\overline{2}$  | $\overline{3}$ |                |           |
| Prev<br><b>Step</b> | <b>Next</b><br>Step | 4 pasos                                                | <b>Master Cue List</b><br>Running | $\overline{4}$ | $5\overline{)}$ | 6              | Enter          | Faders    |
| Cue                 | Stop                | Cue 1<br>Cue <sub>2</sub><br>Cue 3<br>Cue <sub>4</sub> |                                   | $\overline{7}$ | 8               | 9              | Clear          | Workspace |
|                     | GO                  |                                                        |                                   | Exit           | $\overline{0}$  | <b>STEP</b>    | Locate         |           |

*Ilustración 37. Panel del playback conectado, versión móvil.*

El playback conectado es el mismo en la consola y en la app, con lo cual si realizamos una selección desde la app se refleja también en la consola, y viceversa.

Para conectarnos con un playback debemos pulsar el botón "Cue", y a continuación seleccionar una lista de cues o un chase, lo cual podemos hacer desde el panel de faders o desde la ventana del workspace de playbacks.

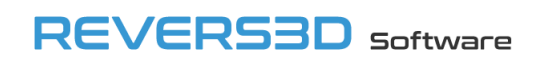

Al pulsar el botón "Cue" todos los faders o botones de playback de la ventana del workspace que tengan programado una lista de cue o un chase, se mostrarán como un botón con el texto "Conectar". Pulsando el botón de un fader o botón de playback nos conectaremos a ese playback.

A continuación, mostramos el panel de faders y la ventana del workspace de playbacks tras pulsar el botón "Cue".

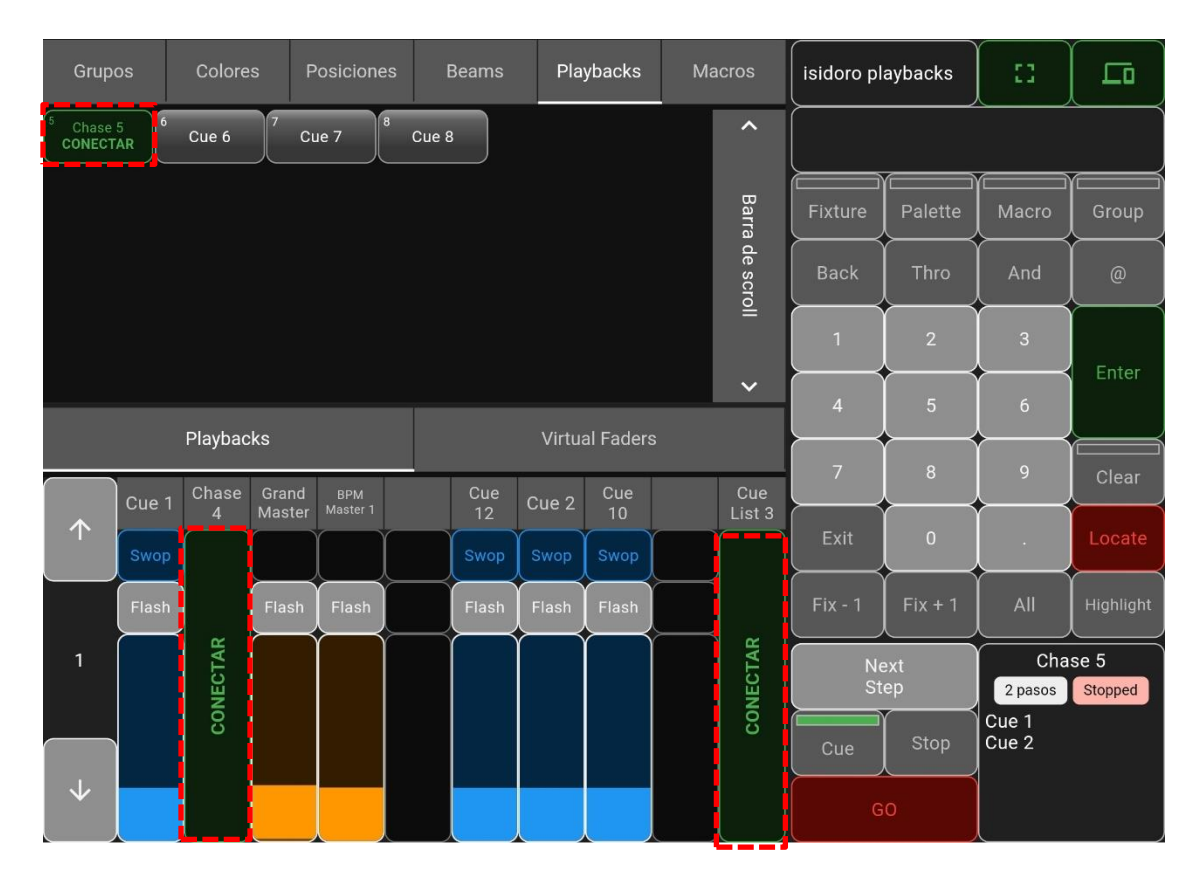

*Ilustración 38. Botones de conexión a un playback, versión tablet.*

| Playbacks    |       |          |                 |                        |  |               |       |        |                  |           |  |
|--------------|-------|----------|-----------------|------------------------|--|---------------|-------|--------|------------------|-----------|--|
| 个            | Cue 1 | Chase 4  | Grand<br>Master | <b>BPM</b><br>Master 1 |  | <b>Cue 12</b> | Cue 2 | Cue 10 | Cue List<br>$3-$ | Teclado   |  |
|              | Swop  |          |                 |                        |  | Swop          | Swop  | Swop   |                  |           |  |
|              | Flash |          | Flash           | Flash                  |  | Flash         | Flash | Flash  |                  | Faders    |  |
| $\mathbf{1}$ |       | CONECTAR |                 |                        |  |               |       |        | CONECTAR         |           |  |
|              |       |          |                 |                        |  |               |       |        |                  |           |  |
| $\downarrow$ |       |          |                 |                        |  |               |       |        |                  | Workspace |  |
|              |       |          |                 |                        |  |               |       |        | . .              |           |  |

*Ilustración 39. Botones de conexión a un playback desde faders, versión móvil.*

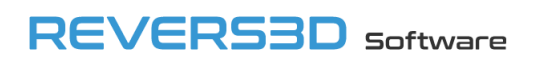

| Grupos                                               | Colores        | Posiciones          | <b>Beams</b> | Playbacks | Macros              |           |
|------------------------------------------------------|----------------|---------------------|--------------|-----------|---------------------|-----------|
| 6<br>Chase 5<br>CONECTAR<br>أنأكم والمتواصل المتناول | Cue 6<br>Cue 7 | $\sqrt{8}$<br>Cue 8 |              |           | $\hat{\phantom{a}}$ | Teclado   |
|                                                      |                |                     |              |           | Barra de scroll     | Faders    |
|                                                      |                |                     |              |           | $\checkmark$        | Workspace |

*Ilustración 40. Botones de conexión a un playback desde el workspace, versión móvil.*

Una vez conectados a un playback, podemos desconectarnos pulsando nuevamente el botón "Cue".

Los botones del panel del playback conectado "Prev Step", "Next Step", "Stop" y "Go", actúan sobre el playback conectado.

#### <span id="page-26-0"></span>**3.7 Permisos de la aplicación (iOS)**

La primera vez que se inicia la aplicación en un dispositivo iOS, se muestra el mensaje "OsiMIDI Consoles Remote quiere buscar dispositivos en tu red local y conectarse a ellos".

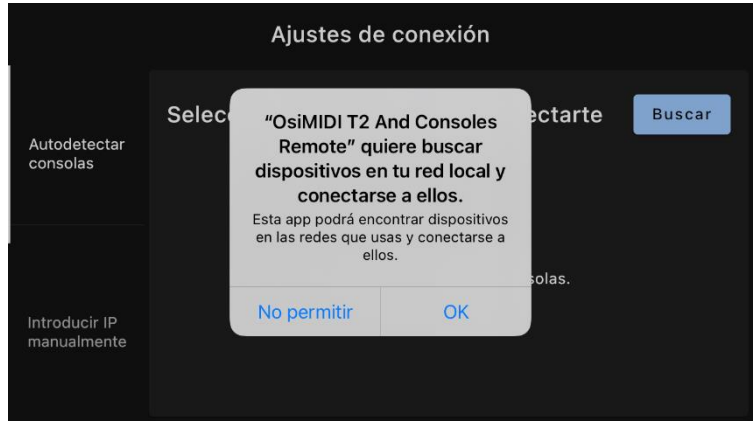

*Ilustración 41. Mensaje solicitud de permiso para buscar dispositivos en la red. iPhone.*

Es necesario hacer clic en "OK", para dar permiso a la app para encontrar consolas en la red y comunicarse con ellas. Si no damos permiso, la app no funcionará.

En caso de no darse el permiso inicialmente, puede otorgarse con posterioridad desde Ajustes\Privacidad y seguridad\Red local.

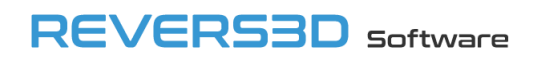

| Sin SIM 주  | 14:27                        | 85 % 图                       | Sin SIM 주           | 14:27                 | 85 % 图        | Sin SIM             | 14:28                                                                                                    | 85%图 |
|------------|------------------------------|------------------------------|---------------------|-----------------------|---------------|---------------------|----------------------------------------------------------------------------------------------------|------|
|            | Ajustes                      |                              | <b>く</b> Ajustes    | Privacidad            |               | <b>く</b> Privacidad | <b>Red local</b>                                                                                                    |      |
| I©         | General                      | $\left\langle \right\rangle$ |                     |                       |               |                     |                                                                                                    |      |
| ုမ္က       | Centro de control            | $\left\langle \right\rangle$ | ◀                   | Localización          | Si >          | $\bigoplus$         | Osimidi T2 And Consoles                                                                                                    |      |
| AA         | Pantalla y brillo            | $\left\langle \right\rangle$ |                     | Rastreo               | ↘             |                     | Las apps que han solicitado permiso para<br>encontrar dispositivos de tu red local y<br>comunicarse con ellos aparecerán aquí. |      |
| m          | Pantalla de inicio           | $\left\langle \right\rangle$ | ( O )               | Contactos             | $\rightarrow$ |                     |                                                                                                    |      |
| (π         | Accesibilidad                | $\left. \right\rangle$       | E.                  | Calendarios           |               |                     |                                                                                                    |      |
|            | Fondo de pantalla            | $\mathcal{P}$                | $\bullet -$         | Recordatorios         | $\checkmark$  |                     |                                                                                                    |      |
|            | Siri y Buscar                | $\left\langle \right\rangle$ |                     | Fotos                 | $\mathcal{E}$ |                     |                                                                                                    |      |
|            | Touch ID y código            | $\left. \right\rangle$       |                     | Bluetooth             |               |                     |                                                                                                    |      |
| <b>SOS</b> | Emergencia SOS               | $\,>\,$                      | ∰                   | Red local             |               |                     |                                                                                                    |      |
|            | Notificaciones de exposición | $\left\langle \right\rangle$ |                     |                       |               |                     |                                                                                                    |      |
|            | Batería                      |                              | ש                   | Micrófono             |               |                     |                                                                                                    |      |
|            | Privacidad                   |                              |                     | Reconocimiento de voz | ↘             |                     |                                                                                                    |      |
|            |                              |                              | $\lceil$ O $\rceil$ | Cámara                | $\mathcal{E}$ |                     |                                                                                                    |      |
|            | App Store                    |                              |                     | Salud                 | $\mathcal{P}$ |                     |                                                                                                    |      |

*Ilustración 42. Otorgar permiso para buscar dispositivos en la red u conectarse a ellos. iPhone.*

#### <span id="page-27-0"></span>**3.8 Idioma de la aplicación**

La aplicación se encuentra disponible en los idiomas inglés y español. El idioma se selecciona automáticamente en función del idioma del dispositivo.

#### <span id="page-27-1"></span>**4 Requisitos**

**OsiMIDI Consoles Remote** soporta las siguientes versiones de sistema operativo:

- Android  $>= 5.0$
- $-$  iOS  $> = 12.0$

**OsiMIDI Consoles Remote** soporta las versiones de Avolites Web API desde la 12.x hasta la 17.x.

#### <span id="page-27-2"></span>**5 Atención al cliente**

**OsiMIDI Consoles Remote** es un software desarrollado por REVERS3D Software SL.

Puedes obtener soporte contactando con nosotros por email en la direcció[n info@osimidi.com,](mailto:info@osimidi.com) o usando el formulario de contacto en nuestro sitio web [https://www.osimidi.com/t2\\_and\\_consoles\\_remote.](https://www.osimidi.com/t2_and_consoles_remote)

También proporcionamos soporte a nuestros clientes en nuestra página de Facebook [https://www.facebook.com/OsiMIDI/.](https://www.facebook.com/OsiMIDI/)